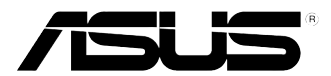

# 華碩個人電腦 CM6330 CM6730 CM6830 使用手冊

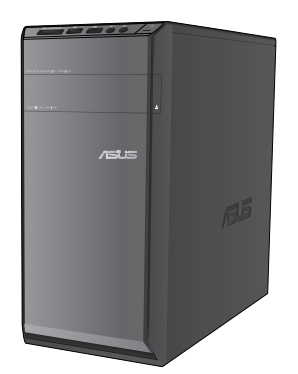

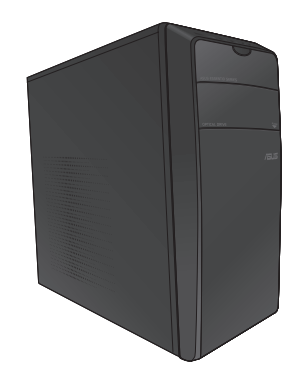

CM6330 CM6730

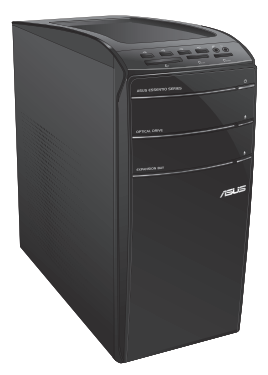

CM6830

使用手冊

T7679

第一版 2012 年 11 月

#### 版權說明

©ASUSTeK Computer Inc. All rights reserved. 華碩電腦股份有限公司保留所 有權利

本使用手冊包括但不限於其所包含的所有資訊皆受到著作權法之保護,未 經華碩電腦股份有限公司(以下簡稱「華碩」)許可,不得任意地仿製、 拷貝、謄抄、轉譯或為其他利用。

#### 免責聲明

本使用手冊是以「現況」及「以目前明示的條件下」的狀態提供給您。在 法律允許的範圍內,華碩就本使用手冊,不提供任何明示或默示的擔保及 保證,包括但不限於商業適銷性、特定目的之適用性、未侵害任何他人權 利及任何得使用本使用手冊或無法使用本使用手冊的保證,且華碩對因使 用本使用手冊而獲取的結果或透過本使用手冊所獲得任何資訊之準確性或 可靠性不提供擔保。

台端應自行承擔使用本使用手冊的所有風險。 台端明確了解並同意,華 碩、華碩之授權人及其各該主管、董事、員工、代理人或關係企業皆無須 為您因本使用手冊、或因使用本使用手冊、或因不可歸責於華碩的原因而 無法使用本使用手冊或其任何部分而可能產生的衍生、附隨、直接、間 接、特別、懲罰或任何其他損失(包括但不限於利益損失、業務中斷、資 料潰失或其他金錢捐失)負責,不論華碩是否被告知發生上開捐失之可能 性。

由於部分國家或地區可能不允許責任的全部免除或對前述損失的責任限 制,所以前述限制或排除條款可能對您不適用。

台端知悉華碩有權隨時修改本使用手冊。本產品規格或驅動程式一經改 變,本使用手冊將會隨之更新。本使用手冊更新的詳細說明請您造訪華碩 的客戶服務網 http://support.asus.com,或是直接與華碩資訊產品技術支援 專線 0800-093-456 聯絡。

於本使用手冊中提及之第三人產品名稱或內容,其所有權及智慧財產權皆 為各別產品或內容所有人所有且受現行智慧財產權相關法令及國際條約之 保護。

當下列兩種情況發生時,本產品將不再受到華碩之保固及服務:

(1)本產品曾經過非華碩授權之維修、規格更改、零件替換或其他未經 過華碩授權的行為。

(2)本產品序號模糊不清或喪失。

# 目錄內容

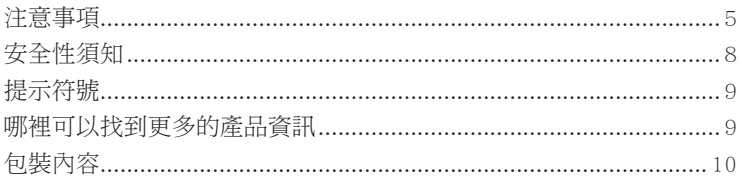

# 第一章:系統導覽

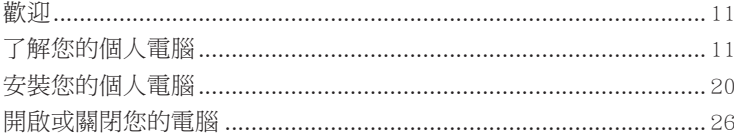

# 第二章:使用 Windows® 8

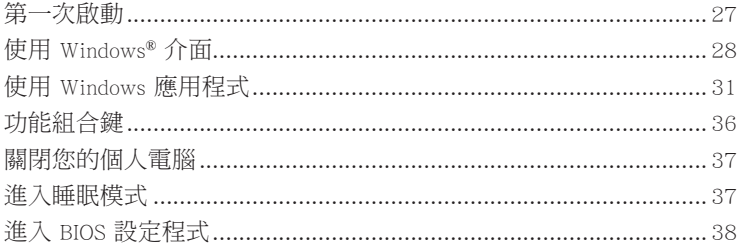

# 第三章: 裝置連接

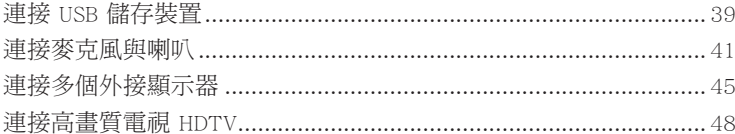

# 第四章: 使用您的電腦

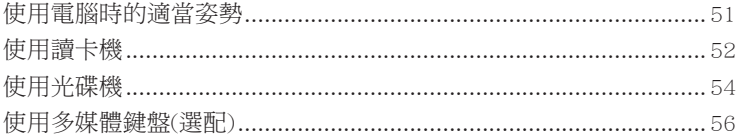

### 第五章:網路連線

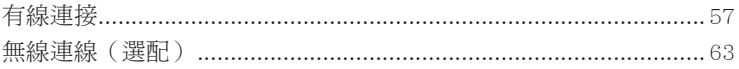

### 第六章:使用應用程式

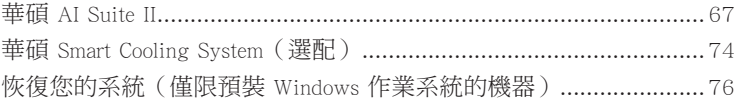

## 第七章:疑難解決

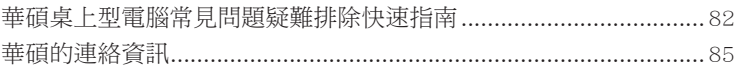

# <span id="page-4-0"></span>注意事項

### ASUS Recycling/Takeback Services

ASUS recycling and takeback programs come from our commitment to the highest standards for protecting our environment. We believe in providing solutions for you to be able to responsibly recycle our products, batteries, other components, as well as the packaging materials. Please go to http://csr.asus.com/english/Takeback.htm for the detailed recycling information in different regions.

### REACH

謹遵守 REACH (Registration ' Evaluation ' Authorisation ' and Restriction of Chemicals ) 管 理規範,我們會將產品中的化學物質公告在華碩 REACH 網站,詳細請參考 http://csr.asus. com/english/REACH.htm

### Federal Communications Commission Statement

This device complies with Part 15 of the FCC Rules. Operation is subject to the following two conditions:

- This device may not cause harmful interference; and
- This device must accept any interference received including interference that may cause undesired operation.

This equipment has been tested and found to comply with the limits for a Class B digital device, pursuant to Part 15 of the FCC Rules. These limits are designed to provide reasonable protection against harmful interference in a residential installation. This equipment generates, uses and can radiate radio frequency energy and, if not installed and used in accordance with manufacturer's instructions, may cause harmful interference to radio communications. However, there is no guarantee that interference will not occur in a particular installation. If this equipment does cause harmful interference to radio or television reception, which can be determined by turning the equipment off and on, the user is encouraged to try to correct the interference by one or more of the following measures:

- Reorient or relocate the receiving antenna.
- Increase the separation between the equipment and receiver.
- Connect the equipment to an outlet on a circuit different from that to which the receiver is connected.
- Consult the dealer or an experienced radio/TV technician for help.

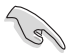

The use of shielded cables for connection of the monitor to the graphics card is required to assure compliance with FCC regulations. Changes or modifications to this unit not expressly approved by the party responsible for compliance could void the user's authority to operate this equipment.

鋰電池安全警告

RTC(Real-Time Clock 實時時鐘)電池如果更換不正確,會有爆炸的危險,請 依照製造商說明書使用相同或同款式電池,並請依照製造商指示處理用過的電 池。

### IC: Canadian Compliance Statement

Complies with the Canadian ICES-003 Class B specifications. This device complies with RSS 210 of Industry Canada. This Class B device meets all the requirements of the Canadian interference-causing equipment regulations.

This device complies with Industry Canada license exempt RSS standard(s). Operation is subject to the following two conditions: (1) this device may not cause interference, and (2) this device must accept any interference, including interference that may cause undesired operation of the device.

Cut appareil numérique de la Classe B est conforme à la norme NMB-003 du Canada. Cet appareil numérique de la Classe B respecte toutes les exigences du Règlement sur le matériel brouilleur du Canada.

Cet appareil est conforme aux normes CNR exemptes de licence d'Industrie Canada. Le fonctionnement est soumis aux deux conditions suivantes :

(1) cet appareil ne doit pas provoquer d'interférences et

(2) cet appareil doit accepter toute interférence, y compris celles susceptibles de provoquer un fonctionnement non souhaité de l'appareil.

### Canadian Department of Communications Statement

This digital apparatus does not exceed the Class B limits for radio noise emissions from digital apparatus set out in the Radio Interference Regulations of the Canadian Department of Communications.

This class B digital apparatus complies with Canadian ICES-003.

#### VCCI: Japan Compliance Statement

#### VCCI Class B Statement

情報処理装置等電波障害自主規制について この装置は、情報処理装置等電波障害自主規制協議会 (VCCI) の基準に基づくクラスB情報技術装置 です。この装置は家庭環境で使用されることを目的としていますが、この装置がラジオやテレビジ ョン受信機に近接して使用されると、受信障害を引き起こすことがあります。

取扱説明書に従って正しい取り扱いをして下さい。

### KC: Korea Warning Statement

B급 기기 (가정용 방송통신기자재) 이 기기는 가정용(B급) 전자파적합기기로서 주로 가정에서 사용하는 것을 목적으로 하며, 모든 지역에서 사용할 수 있습니다.

\*당해 무선설비는 전파혼신 가능성이 있으므로 인명안전과 관련된 서비스는 할 수 없습 니다.

### RF Equipment Notices

#### CE: European Community Compliance Statement

The equipment complies with the RF Exposure Requirement 1999/519/EC, Council Recommendation of 12 July 1999 on the limitation of exposure of the general public to electromagnetic fields (0–300 GHz). This wireless device complies with the R&TTE Directive.

### Wireless Radio Use

This device is restricted to indoor use when operating in the 5.15 to 5.25 GHz frequency band.

#### Exposure to Radio Frequency Energy

The radiated output power of the Wi-Fi technology is below the FCC radio frequency exposure limits. Nevertheless, it is advised to use the wireless equipment in such a manner that the potential for human contact during normal operation is minimized.

#### FCC Bluetooth Wireless Compliance

The antenna used with this transmitter must not be colocated or operated in conjunction with any other antenna or transmitter subject to the conditions of the FCC Grant.

#### Bluetooth Industry Canada Statement

This Class B device meets all requirements of the Canadian interference-causing equipment regulations.

Cet appareil numérique de la Class B respecte toutes les exigences du Règlement sur le matériel brouilleur du Canada.

#### BSMI: Taiwan Wireless Statement

#### 無線設備的警告聲明

大功率或變更原設計之特性及功能。低功率射頻電機之使用不得影響飛航安全及干擾合法通信; 經發現有干擾現象時,應立即停用,並改善至無干擾時方得繼續使用。前項合法通信指依電信 法規定作業之無線通信。低功率射頻電機須忍受合法通信或工業、科學及醫療用電波輻射性電 機設備之干擾。

> 於 5.25GHz 至 5.35GHz 區域內操作之 無線設備的警告聲明

工作頻率 5.250 ~ 5.350GHz 該頻段限於室內使用。

#### Japan RF Equipment Statement

この製品は、周波数帯域5.15~5.35GHzで動作しているときは、屋内においてのみ使用可能です。

KC (RF Equipment)

대한민국 규정 및 준수 방통위고시에 따른 고지사항 해당 무선설비는 운용 중 전파혼신 가능성이 있음, 이 기기는 인명안전과 관련된 서비스에 사용할 수 없습니다.

<span id="page-7-0"></span>安全性須知

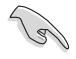

在清潔電腦之前,請先關機並移除電源與所有周邊裝置。您可以使用乾淨柔軟的海 綿或清潔布,沾上少許中性清潔劑與溫水,來擦拭您的個人電腦,接著用干布擦去 多餘的水跡。

- 請勿將個人電腦放置於不平坦或不穩定的表面。若個人電腦的機殼損壞,請連絡  $\cdot$ 維修昭落人昌。
- 請勿在灰塵飛揚或環境髒亂的場所使用台式電腦。請勿在泄漏的可燃氣體附沂操 作個人雷腦。
- 請勿在個人電腦上放置其他物品。請勿將任何物品塞入電腦機件內,以避免引起  $\bullet$ 機件短路或電路捐毀。
- 請勿將個人電腦放置於具備強大電磁場的環境中。
- 請保持機器在乾燥的環境下使用,雨水、溼氣、液體等含有礦物質將會腐蝕電子 線路。請勿在雷雷天氣下使用資料機。
- 電池安全警示:請勿將電池丟入火中。請勿將電池的正負極短路。請勿自行拆解 電池。
- 請在溫度為 0℃ (32ºF) 至 35℃ (95ºF) 之間的環境中使用本電腦。  $\mathbf{r}$
- 請勿堵塞個人雷腦的涌風孔,以澼免因散熱不良而導致系統渦熱。
- 請勿使用破損的電源線、附件或其他周邊裝置。  $\cdot$
- 為了防止電擊風險,在搬動電腦主機之前,請先將電腦電源插頭暫時從電源插座  $\ddot{\phantom{a}}$ 上移除。
- 在使用變壓器或電源延長線前,我們推薦您先尋求專業人十的協助。這些裝置有 可能會干擾接地的迴路。
- 請確定電源的電壓設定已調整到本國/本區域所使用的電壓標準值。若您不確定您 所屬區域的供應電壓值為何,請就沂詢問當地的電力公司人員。
- 如果雷源已捐壞,請不要嘗試自行修復。請將之交給專業技術服務人員或經銷商 來處理。

# <span id="page-8-0"></span>提示符號

為了能夠確保您正確地完成主機板設定,請務必注意下面這些會在本手冊中出現的 標示符號所代表的特殊含意。

警告:提醒您在淮行某一項工作時要注意您本身的安全。

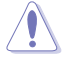

小心:提醒您在進行某一項工作時要注意勿傷害到電腦主機板元件。

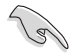

重要:此符號表示您必須要遵照手冊所描述之方式完成一項或多項軟硬體的 安裝或設定。

注意:提供有助於完成某項工作的訣竅和其他額外的資訊。

# 哪裡可以找到更多的產品資訊

您可以經由下面所提供的兩個管道來獲得您所使用的華碩產品資訊以及軟硬體的更 新資訊等。

1. 華碩網站

您可以到 http://tw.asus.com 華碩電腦全球資訊網站取得所有關於華碩軟硬體產品的 各項資訊。

2. 華碩當地技術支援

您可以造訪 http://support.asus.com/contact 華碩網站取得您所在地區的技術支援工程 師的聯絡資訊。

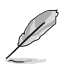

· 使用手冊位於個人雷腦的以下檔案來中:

• C:\Program Files(X86)/ASUS/eManual

# <span id="page-9-0"></span>包裝內容

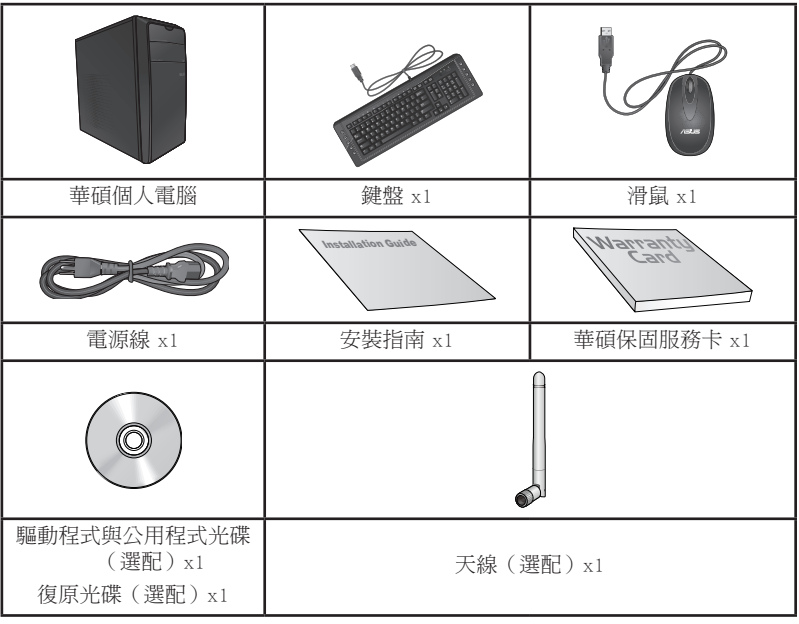

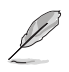

• 若包裝內容有所損壞或丟失,請速與經銷商聯絡。

• 上述圖中所示物品僅供參考。實際產品規格及外觀依不同型號而定。

<span id="page-10-0"></span>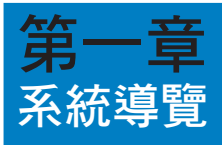

# 歡迎

感謝您購買華碩個人電腦。

華碩個人電腦擁有一流的效能,超凡的可靠性與以使用者為中心的應用程式,並安 裝在華碩特別設計的機殼中。

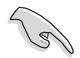

請在安裝您的機殼前先參閱您的華碩保固服務卡。

# 了解您的個人電腦

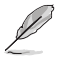

本手冊中的機殼圖片描述僅供參考。各連接埠及其位置,與外殼顏色均依不同機型 而異。

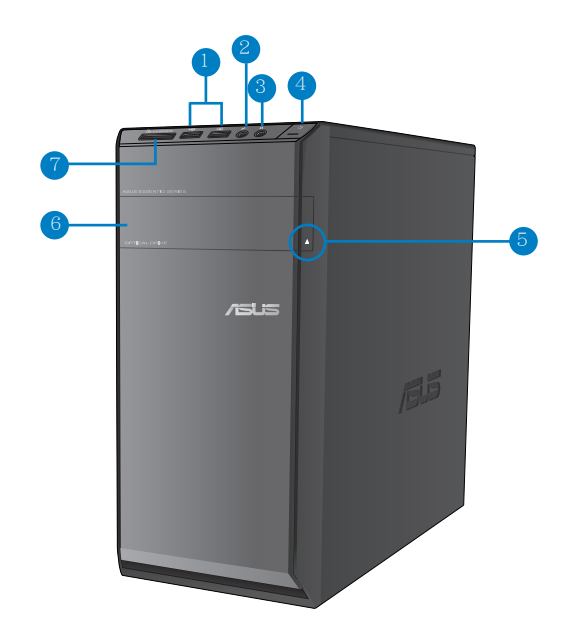

CM6330

- 1. USB 2.0 連接埠:可連接 USB 2.0 裝置等,如滑鼠、印表機、掃描器、相機、PDA 等。
- 2. 麥克風接頭:此接頭可連接麥克風。
- 3. 耳機接頭:此接頭可連接耳機或外接喇叭。
- 4. 電源按鈕: 按下此按鈕啟動您的電腦。
- 5. 光碟機彈出按鈕: 按此按鈕彈出光碟。
- 6. 光碟機槽蓋:此處有光碟機。
- 7. MultiMediaCard(MMC)卡槽:將 MultiMediaCard(MMC)卡插入此槽。

xD-Picture(XD)卡槽:將 xD-Picture(XD)卡插入此槽。

Secure Digital<sup>TM</sup>(SD)卡槽:將 Secure DigitalTM(SD)卡插入此槽。

High Capacity Secure Digital<sup>TM</sup>(SDHC) 卡槽: 將 High Capacity Secure DigitalTM(SDHC) 卡 插入此槽。

Memory Stick Pro™ 卡槽:將 Memory Stick Pro™ (MS/PRO) 卡插入此槽。

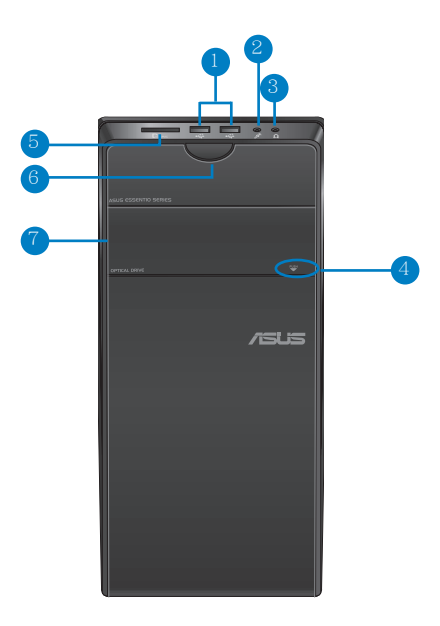

CM6730

- 1. USB 2.0 連接埠:可連接 USB 2.0 裝置等,如滑鼠、印表機、掃描器、相機、PDA 等。
- 2. 麥克風接頭:此接頭可連接麥克風。
- 3. 耳機接頭:此接頭可連接耳機或外接喇叭。
- 4. 光碟機彈出按鈕: 按此按鈕彈出光碟。
- 5. Secure Digital<sup>TM</sup> / MultiMediaCard 卡插槽:將 Secure Digital<sup>TM</sup> / MultiMediaCard 卡插入 此槽。

Memory Stick™ / Memory Stick Pro™ 卡插槽:將 Memory Stick™ / Memory Stick Pro™ 卡插入此槽。

- 6. 電源按鈕:按下此按鈕啟動您的電腦。
- 7. 光碟機槽蓋:此處有光碟機。

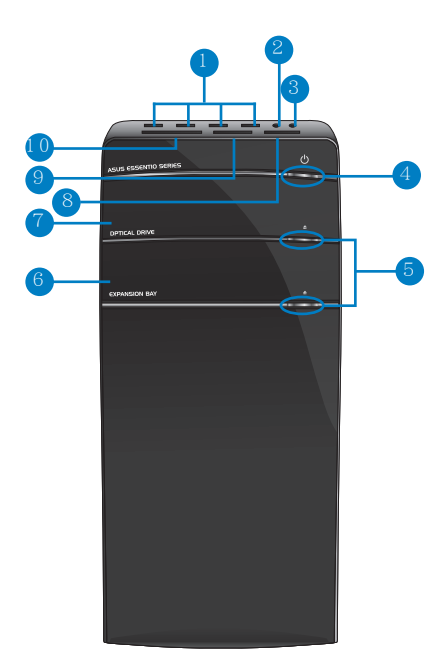

#### CM6830

- 1. USB 2.0 連接埠:可連接 USB 2.0 裝置等,如滑鼠、印表機、掃描器、相機、PDA 等。
- 2. 麥克風接頭:此接頭可連接麥克風。
- 3. 耳機接頭: 此接頭可連接耳機或外接喇叭。
- 4. 電源按鈕:按下此按鈕啟動您的電腦。
- 5. 光碟機彈出按鈕: 按此按鈕彈出光碟。
- 6. 光碟機槽蓋(空):此處可以安裝一個附加的光碟機。
- 7. 光碟機槽蓋:此處有光碟機。
- 8. Memory Stick Pro™ (MS/PRO)卡槽:將 Memory Stick Pro™(MS/PRO) 卡插入此 槽。
- 9. Secure Digital™ / MultiMediaCard 卡槽:將 Secure Digital™ / MultiMediaCard 卡插入此 槽。
- 10.CompactFlash® / Microdrive™ 卡槽:將 CompactFlash® / Microdrive™ 卡插入此槽。

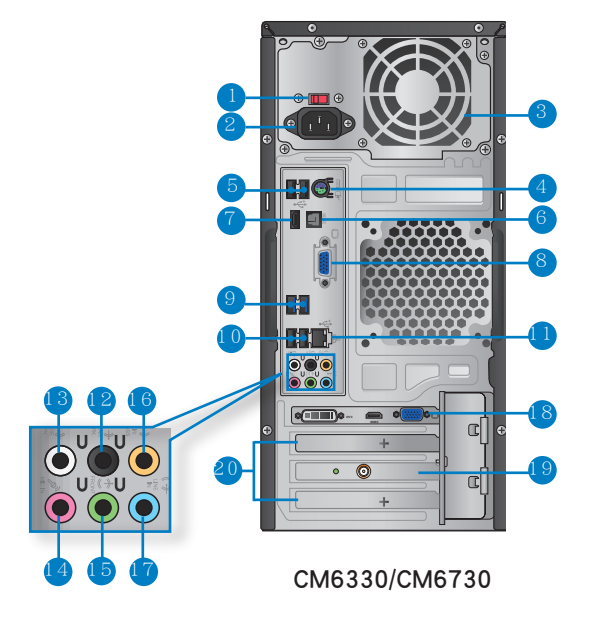

- 1. 電壓選擇開關: 使用此開關以切換到適合您所在區域所使用的電壓值。
- 2. 電源插槽:將電源排線連接至此插槽。
- 3. 通風孔:進行空氣流通。

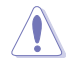

請勿堵住通風孔。經常為您的電腦通風。

- 4. PS/2 鍵盤/滑鼠連接埠(紫色/綠色):可連接 PS/2 鍵盤或滑鼠。
- 5. USB 2.0 連接埠:可連接 USB 2.0 裝置等,如滑鼠、印表機、掃描器、相機、PDA 等。
- 6. 光纖 S/PDIF 數位音效輸出接接頭:此接頭透過光纖 S/PDIF 線連接外接音效輸出裝 置。
- 7. HDMI 連接埠:可適用于任何相容 HDMI 的裝置,在 HDCP 保護下可播放高畫質 DVD 光碟、藍光光碟、以及其它受保護的內容。
- 8. VGA 連接埠:可連接 VGA 相容裝置, 如 VGA 顯示器。

9. USB 3.0 連接埠:可連接 USB 2.0 裝置等,如滑鼠、印表機、掃描儀、相機、PDA 等。

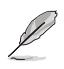

- 請勿在安裝 Windows® 作業系統時將鍵盤/滑鼠連接至任何 USB 3.0 連接埠。
	- 由於 USB 3.0 控制器限制,USB 3.0 裝置只能在 Windows® 作業系統環境下使用 並且需要先安裝 USB 3.0 驅動程式。
- •USB 3.0 裝置只能用作資料儲存。
- •建議您將 USB 3.0 裝置連接至 USB 3.0 連接埠以提供更快更佳效能。

10.USB 2.0 連接埠:可連接 USB 2.0 裝置等,如滑鼠、印表機、掃描儀、相機、PDA 等。 11.LAN (RJ-45) 連接埠:透過網路中心連接到一個區域網路(LAN)。

#### 網路連接埠指示燈說明

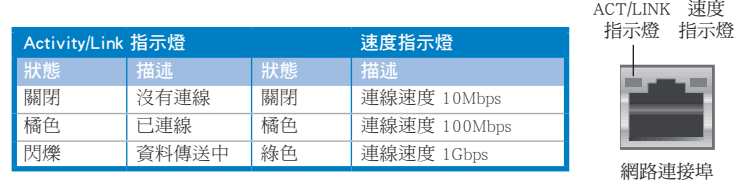

- 12.後置環繞喇叭接頭(黑色):本接頭在四聲道、六聲道、八聲道設定下是用來連接後置環繞 喇叭。
- 13.側邊環繞喇叭接頭(灰色):在八聲道音效設定下,這個接頭可以連接側邊環繞喇叭。
- 14.麥克風接頭(粉紅色):此接頭連接至麥克風。
- 15.音效輸出接頭(草綠色):此接頭可連接耳機或揚聲器。在四聲道、六聲道及八聲道音 效設定下,這個接頭可以連接側邊環繞喇叭。
- 16.中央聲道與重低音喇叭接頭(橘色):這個接頭可以連接中央聲道與重低音喇叭。
- 17.音效輸入接頭(淺藍色):您可以將磁帶、CD、DVD 播放器等的音效輸出端連接到此音 效輸入接頭。

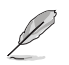

#### 在2、4、6、8聲道音效設定上,音效輸出、音效輸入與麥克風接頭的功能會隨著聲 道音效設定的改變而改變,詳情請參見下頁。

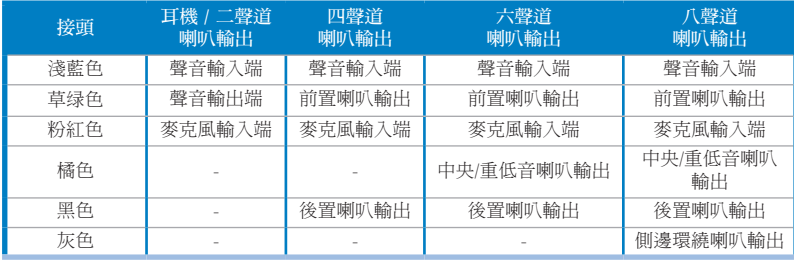

#### 二、四、六或八聲道音效設定

18. 華碩顯示卡(選配): 在此選配的華碩顯示卡上的顯示輸出連接埠依型號而定。 19.華碩無線網路卡(選配):此選配無線網路卡允許您的電腦連線一個無線網路。 20.擴充卡插槽托架:安裝擴充卡時移除擴充卡插槽托架。

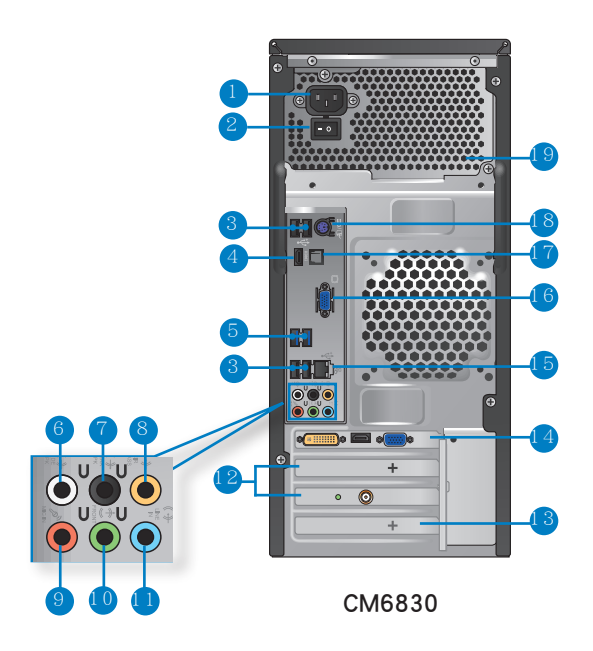

- 1. 電源插槽:將電源排線連接至此插槽。
- 2. 雷壓選擇開關:使用此開關以切換到滴合您所在區域所使用的雷壓值。
- 3. USB 2.0 連接埠:可連接 USB 2.0 裝置等,如滑鼠、印表機、掃描器、相機、PDA 等。
- 4. HDMI 連接埠:可適用于任何相容 HDMI 的裝置,在 HDCP 保護下可播放高畫質 DVD 光碟、藍光光碟、以及其它受保護的內容。
- 5. USB 3.0 連接埠:可連接 USB 3.0 裝置等,如滑鼠、印表機、掃描器、相機、PDA 等。

• 請勿在安裝 Windows®作業系統時將鍵盤/滑鼠連接至任何 USB 3.0 連接埠。

- 由於 USB 3.0 控制器限制, USB 3.0 裝置只能在 Windows® 作業系統環境下使用 並且需要先安裝 USB 3.0 驅動程式。
- · USB 3.0 裝置只能用作資料儲存。
- 建議您將 USB 3.0 裝置連接至 USB 3.0 連接埠以提供更快更佳效能。
- 6. 側邊環繞喇叭接頭(灰色):在八聲道音效設定下,這個接頭可以連接側邊環繞喇叭。
- 7. 後置環繞喇叭接頭(黑色):本接頭在四聲道、六聲道、八聲道設定下是用來連接後 置環繞喇叭。
- 8. 中央聲道與重低音喇叭接頭(橘色):這個接頭可以連接中央聲道與重低音喇叭。
- 9. 麥克風接頭(粉紅色):此接頭連接至麥克風。
- 10.音效輸出接頭(草綠色):此接頭可連接耳機或揚聲器。在四聲道、六聲道及八聲道音 效設定下,這個接頭可以連接側邊環繞喇叭。
- 11.音效輸入接頭(淺藍色):您可以將磁帶、CD、DVD 播放器等的音效輸出端連接到此音 效輸入接頭。

在 2、4、6、8 聲道音效設定上,音效輸出、音效輸入與麥克風接頭的功能會隨著 聲道音效設定的改變而改變,詳情請參見下頁。

#### 二、四、六或八聲道音效設定

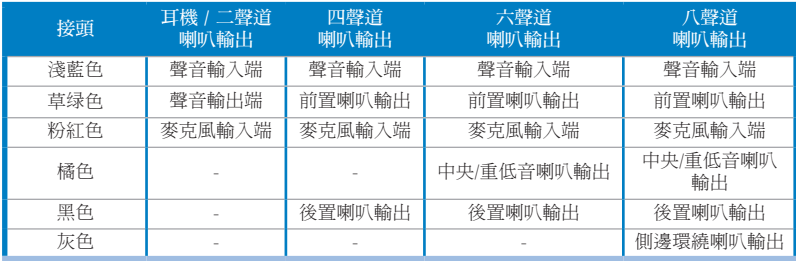

12. 擴充卡插槽托架:安裝擴充卡時移除擴充卡插槽托架。

13.華碩無線網路卡(選配):此選配無線網路卡允許您的電腦連線一個無線網路。 14.華碩顯示卡(選配):在此選配的華碩顯示卡上的顯示輸出連接埠依型號而定。 15.LAN (RJ-45) 連接埠:透過網路中心連接到一個區域網路(LAN)。

#### 網路連接埠指示燈說明

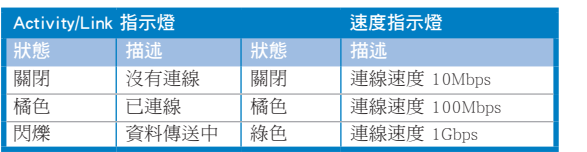

ACT/LINK 速度 指示燈 指示燈

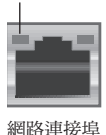

16.VGA 連接埠:可連接 VGA 相容裝置,如 VGA 顯示器。

17.光纖 S/PDIF 數位音效輸出接接頭:此接頭透過光纖 S/PDIF 線連接外接音效輸出裝 置。

18.PS/2 鍵盤/滑鼠連接埠(紫色/綠�色):可連接 PS/2 鍵盤或滑鼠。

#### 19. 通風孔: 進行空氣流通。

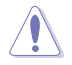

請勿堵住通風孔。經常為您的電腦通風。

# <span id="page-19-0"></span>安裝您的個人電腦

該章節引導您連接主要硬體裝置,例如外部顯示器、鍵盤、滑鼠以及電源排線至您 的電腦。

### 連接一個外部顯示器

### 使用華碩顯示卡(選購)

將您的顯示器連接至華碩獨立顯示卡的顯示連接埠。

請依照以下步驟使用華碩顯示卡連接一個外部顯示器:

1. 將您的顯示器連接至華碩獨立顯示卡的顯示連接埠。

2. 將顯示器插上電源。

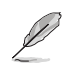

華碩獨立顯示卡的顯示連接埠隨機種不同而改變。

### CM6330/CM6730

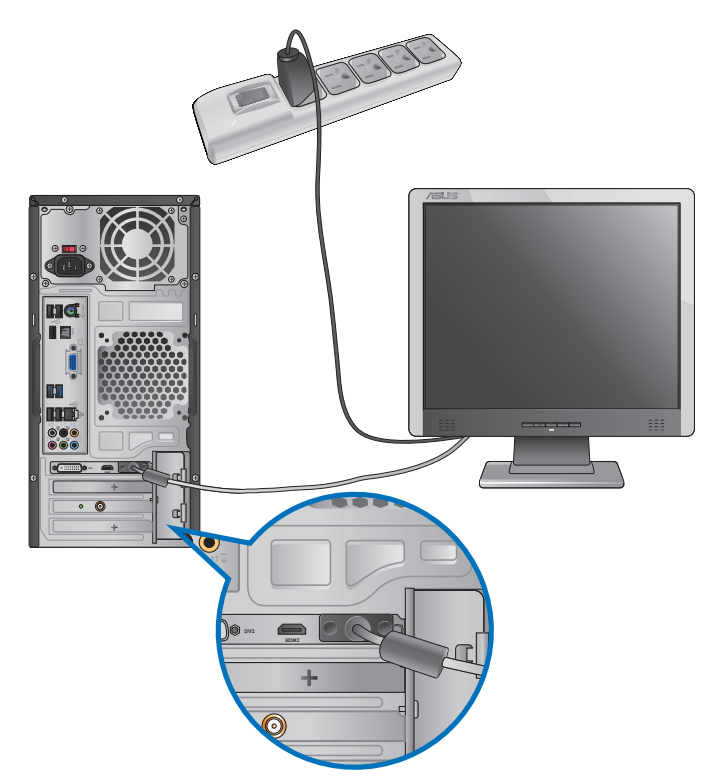

繁體中文

CM6830

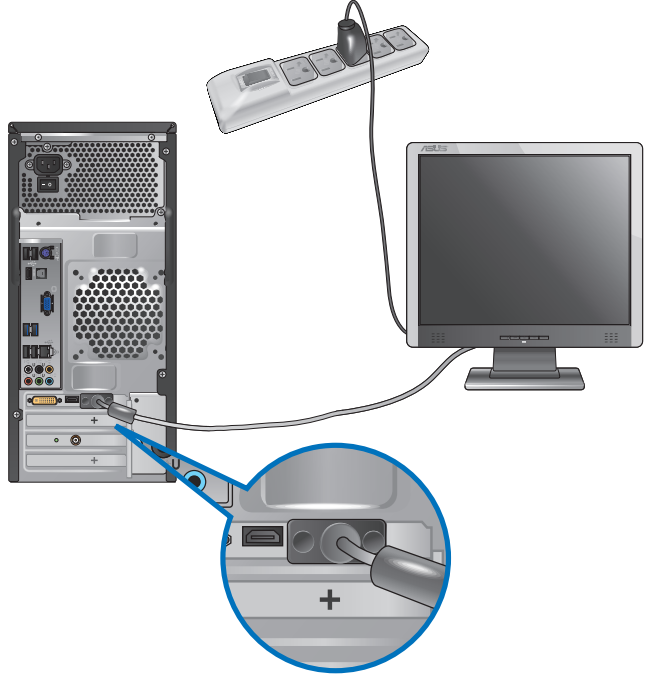

### 使用內建顯示輸出連接埠

將您的顯示器連接至內建顯示輸出連接埠。

請按照以下步驟使用內建顯示輸出連接埠連接一個外接顯示器:

1. 將一個 VGA 連接埠的顯示器連接至 VGA 連接埠,或一個 DVI-D 連接埠的顯示器連 接至 DVI-D 連接埠�或一個 HDMI 連接埠的顯示器連接至 HDMI 連接埠。

2. 將顯示器連接至電源。

CM6330/CM6730

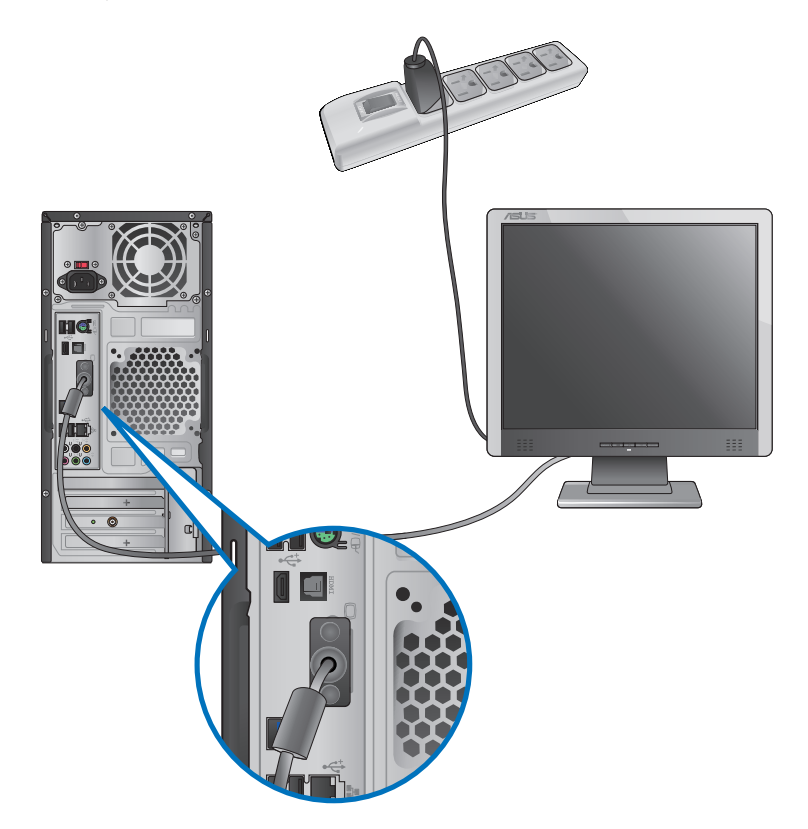

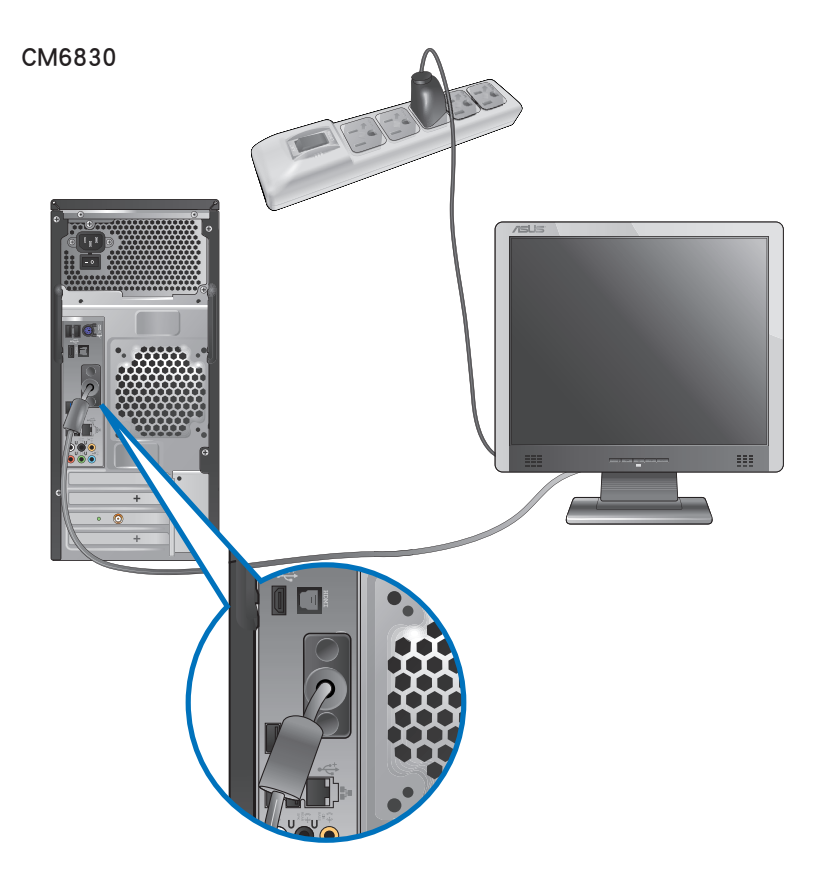

( ब

• 若您的電腦配有一張華碩顯示卡,則這張顯示卡在 BIOS 中被設為主顯示裝置。 因此,請將您的顯示器連接至顯示卡上的顯示輸出連接埠。

· 欲連接多個外接顯示器至您的電腦,請參考第三章 「連接多個外接顯示器」 部 分的內容。

### 連接 USB 鍵盤與滑鼠

將一個 USB 鍵盤與滑鼠連接至後面板的 USB 連接埠。

### CM6330/CM6730

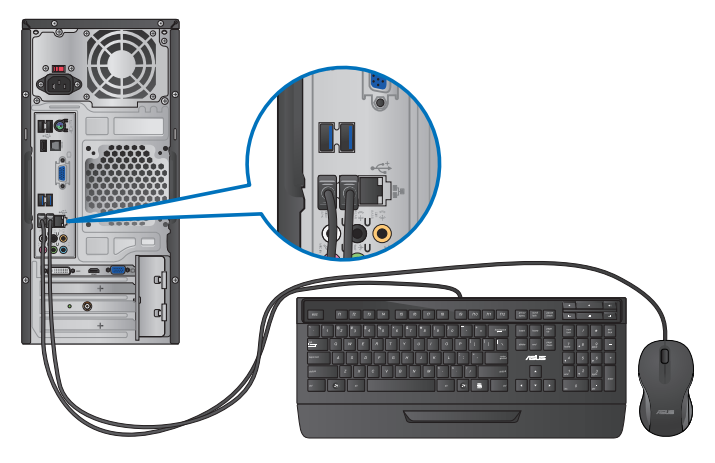

CM6830

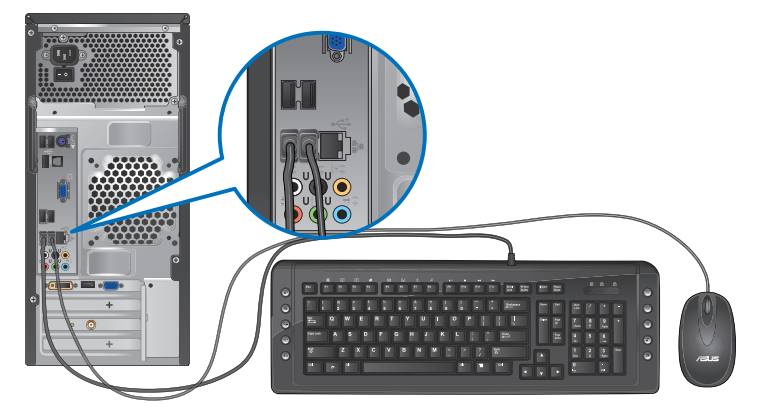

### 連接電源線

將電源線的一端連接至後面板的電源插槽,另一端插上電源。

### CM6330/CM6730

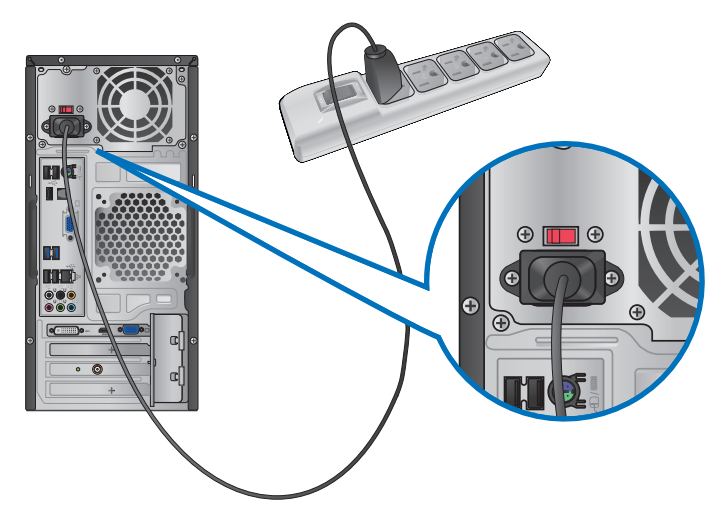

CM6830

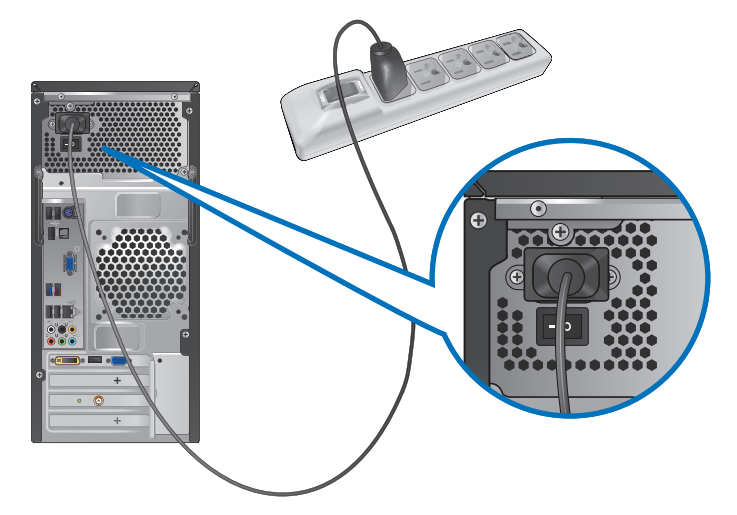

# <span id="page-25-0"></span>開啟或關閉您的電腦

本章節引導您在安裝完成後如何開啟或關閉您的電腦。

### 開啟您的電腦

### 請按照以下步驟開啟您的電腦:

- 1. 開啟電源開關。(僅 CM6830)
- 2. 打開您的顯示器。
- 3. 按下電源按鍵。

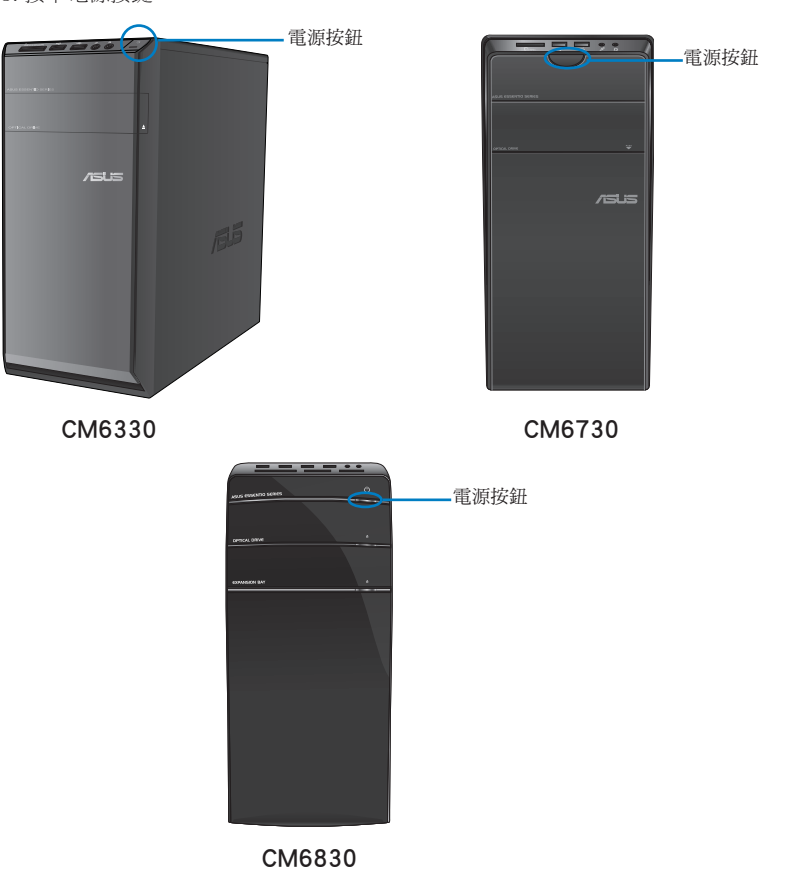

4. 請等待作業系統自動載入。

V

關於如何關閉您的電腦,請參考第二章中"關閉您的個人電腦"的內容。

繁體中文

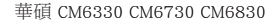

<span id="page-26-0"></span>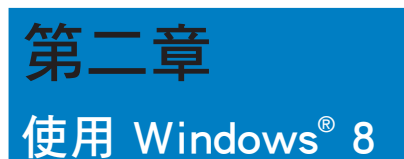

# 第一次啟動

若您的電腦預裝了 Windows® 8 作業系統,則您第一次啟動電腦時,螢幕上會出現 一系列書面以引導你淮行 Windows® 8 作業系統的基本設定。

當電腦第一次啟動時,請按照以下步驟操作:

- 1. 啟動您的電腦。等待幾分鐘直至 設定 Windows 畫面出現。
- 2. 請仔細閱讀許可條款。勾選 我願意接受許可條款 ,然後點選 下一步 。
- 3. 依據螢幕上出現的指示完成以下基本項目設定:
	- 客制化
	- 設定
- 4. 在您完成設定以上項目後,將出現 Windows® 8 視訊教學內容。收看教學內容獲取 更多關於 Windows® 8 功能的介紹。

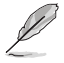

更多關於 Windows® 8 作業系統的使用說明,請參考下一節的內容。

# <span id="page-27-0"></span>使用 Windows® 介面

Windows® 介面是指 Windows 8 所採用的動態磚顯示操作介面。該介面包含下列可 以在個人電腦上使用的功能。

### 開始畫面

開始書面會在成功登入您的使用者帳戶後出現,它能將您所需的所有軟體與程式集 中於一處組織管理。

您可以按下 Windows 鍵 ■ 從任何正在執行的程式中,進入開始書面。

Windows 應用程式使用者帳戶 Start CN6870 e m 應用程式 放大/縮小按鈕

### Windows<sup>®</sup> 應用程式

這些應用程式固定在開始畫面中,並以動態磚的形式呈現,方便您隨時打開。

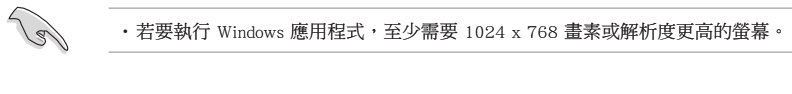

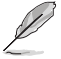

部分應用程式在完全執行之前,需要先登入您的 Microsoft 帳戶。

### 熱點

您可以透過將滑鼠游標移動到螢幕上的這些熱點來打開程式或進行個人電腦的設 定。這些熱點的功能可以使用滑鼠開啟。

### 程式執行中的熱點

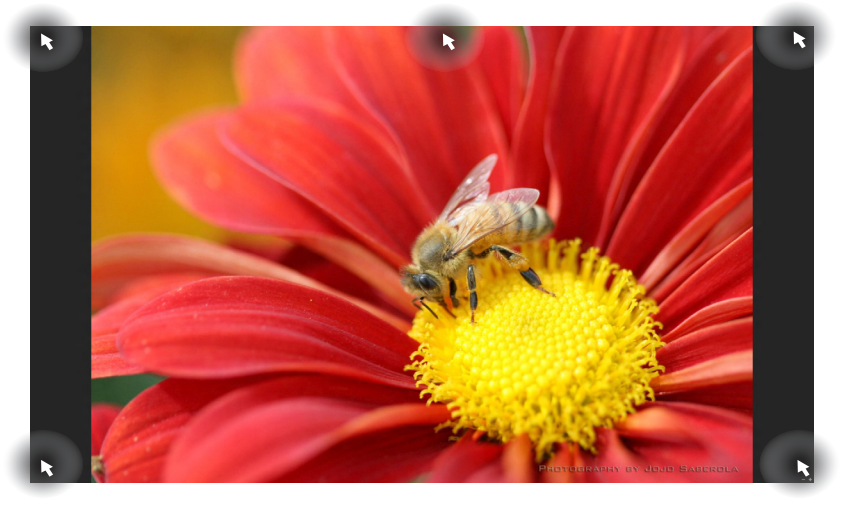

### 開始螢幕中的熱點

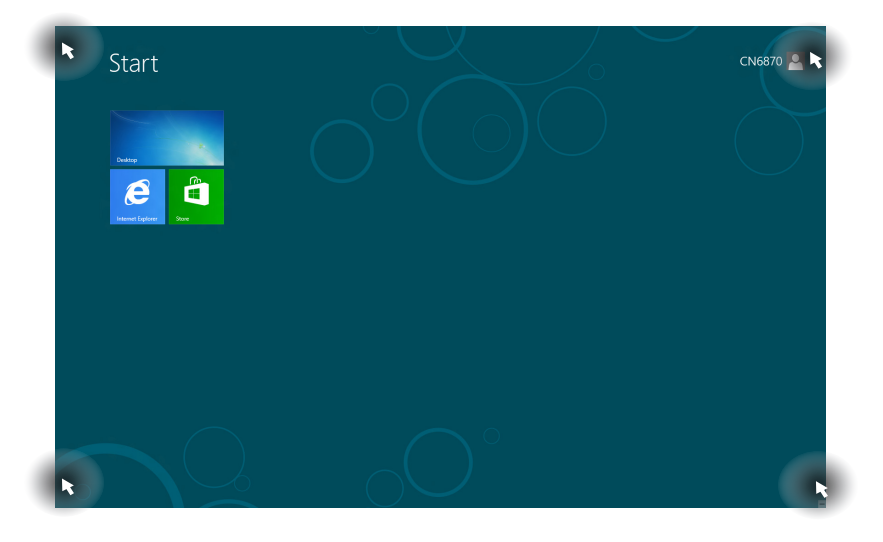

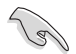

熱點的功能介紹請參考下一頁內容。

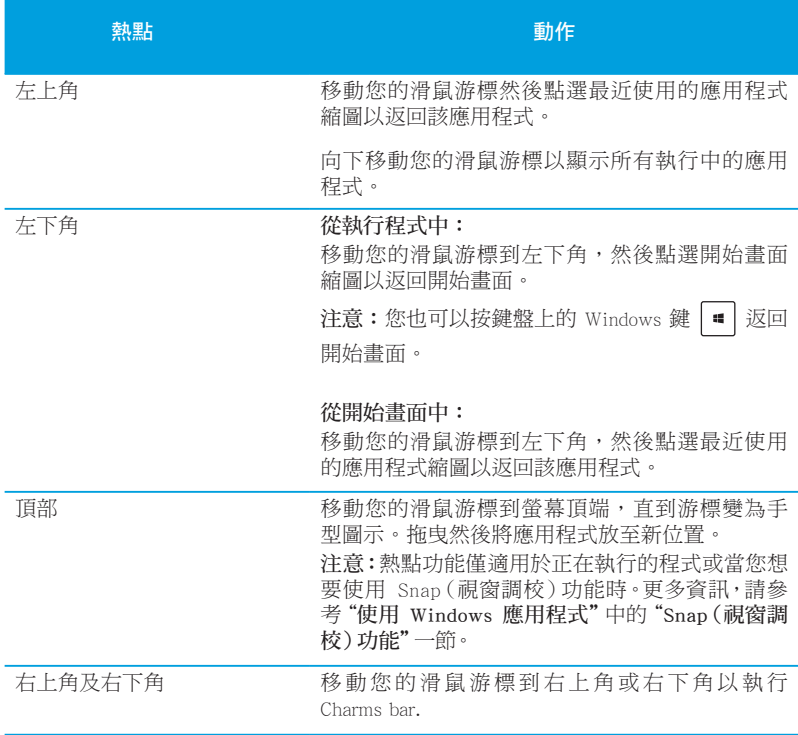

# <span id="page-30-0"></span>使用 Windows 應用程式

您可以使用個人電腦的鍵盤或滑鼠以執行並個人化您的應用程式。

### 執行應用程式

- •將滑鼠游標移至應用程式上方,然後左鍵點選以執行該應用程式。
- •按 <Tab> 鍵兩次,然後使用方向鍵瀏覽所有應用程式。按下 <Enter> 鍵以執行所選 應用程式。

### 個人化開始畫面應用程式

請按照下列說明從開始畫面移動、重設大小或取消釘選應用程式。

• 要移動應用程式,請使用滑鼠左鍵按住應用程式圖示,然後將其拖曳至新位置。

#### 重設應用程式大小

要重設應用程式大小,請在應用程式上按下滑鼠右鍵以開啟其設定,然後點選 縮 小。

#### 移除應用程式

要從開始畫面取消釘選應用程式,請在應用程式上按右鍵以開啟其設定,然後點選 從開始畫面取消釘選。

### 關閉應用程式

- 將您的滑鼠游標移至執行中的應用程式頂端,然後等待游標變為手型圖示。
- 將應用程式拖曳並放至畫面底部以關閉程式。
- 在執行的應用程式畫面中,按下 <Alt> + �� <F4> 鍵。

### 存取所有程式

從所有應用程式畫面中,您可以調整應用程式的設定、添加一個應用程式至開始畫 面或添加至桌面模式中的工作列。

### 打開所有應用程式畫面

在開始畫面中點選滑鼠右鍵或按下 Windows 鍵 ■ + <Z>,然後點選所有應用程式 圖示。

### 在開始畫面添加更多應用程式

1. 打開所有應用程式畫面。

2. 在應用程式中按下滑鼠右鍵以開啟其設定。

3. 在設定欄中,點選"釘選至開始畫面"。

### Charms bar

Charms bar 是個可以固定至您螢幕右側的工具列。它包含了幾個可讓您分享程式以 及提供快速存取個人電腦個人化設定的工具。

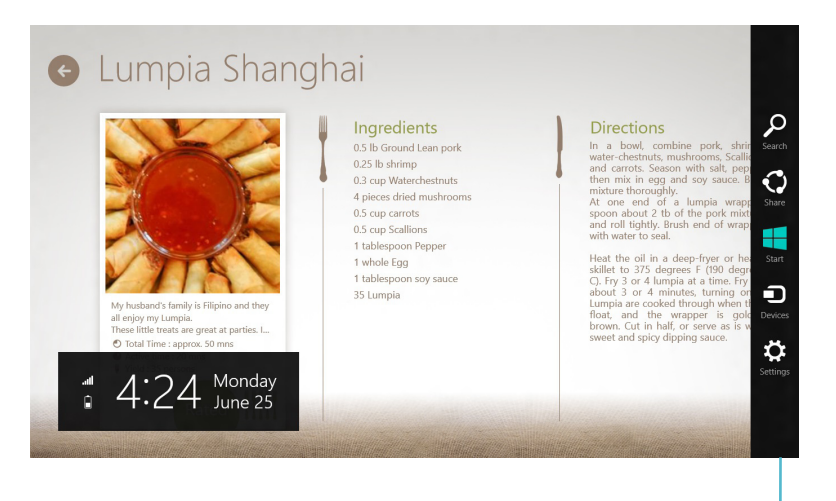

Charms Bar

### 執行 Charms bar

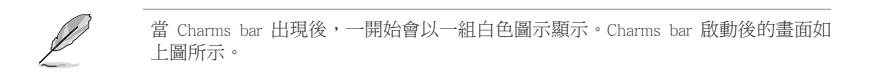

使用個人電腦的滑鼠或鍵盤以執行 Charms bar。

• 移動滑鼠游標至畫面右上角或右下角。

• 接下 Windows 鍵  $\boxed{=}$  + <C>  $\cdot$ 

# Charms bar 功能說明

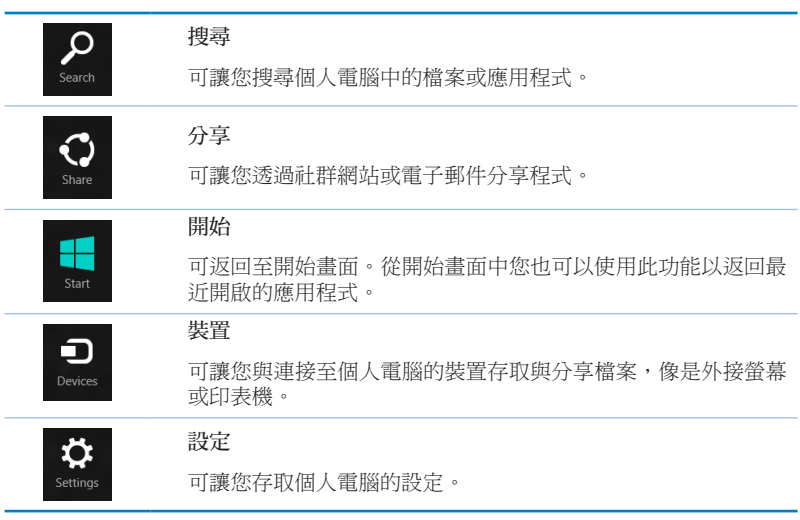

### Snap (視窗調校)功能

使用 Snap(視窗調校)功能可讓您在個人電腦上同時執行兩個應用程式。可讓您 在不同的應用程式間來回切換或工作。

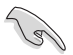

要使用 Snap(窗口調校)功能需要解析度至少 1366 x 768 畫素的螢幕。

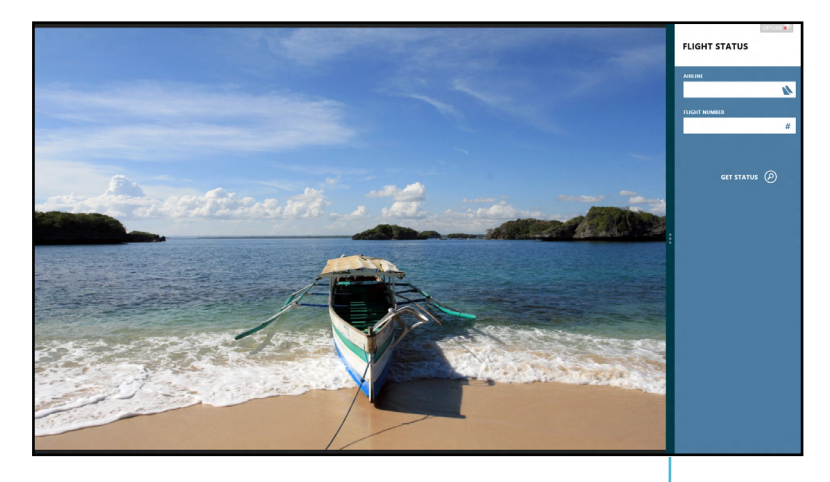

Snap bar

### 使用 Snap(視窗調校)功能

請依據以下步驟使用 Snap(視窗調校)功能:

1. 使用個人電腦的滑鼠或鍵盤以開啟 Snap(視窗調校)功能。

### 使用滑鼠

- a) 點選並執行應用程式。
- b) 移動滑鼠游標至螢幕畫面頂端。
- c) 一點游標變為手型圖示,將應用程式拖曳並放至螢幕畫面的右側或左側。

#### 使用鍵盤

- 執行一個應用程式,然後按下 Windows 鍵 | (1) + < . > 鍵以開啟 Snap Bar。 第一個應用程式將會自動置於較小的螢幕區域。
- 2. 執行另一個應用程式。第二個應用程式將會自動置於較大的螢幕區域。
- 3. 若要在應用程式間切換,請按 Windows 鍵  $\boxed{\blacksquare}$  + <J>。

# <span id="page-35-0"></span>功能組合鍵

您可以使用鍵盤,透過以下功能組合鍵打開應用程式。

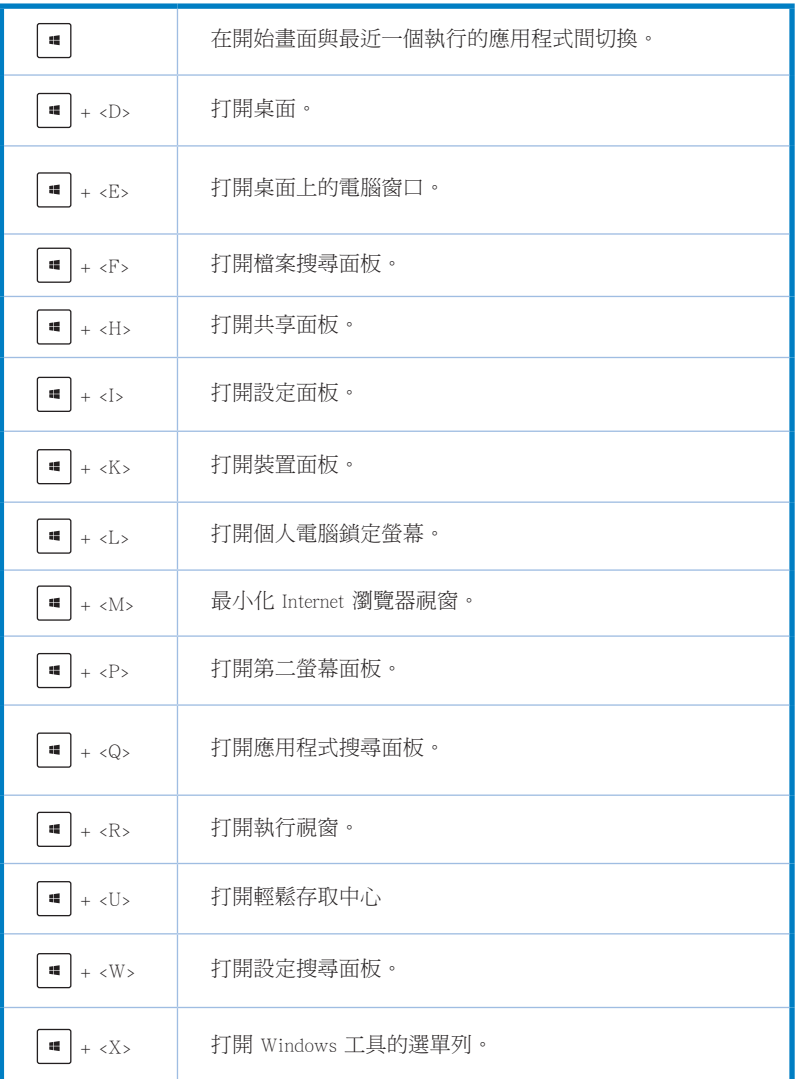
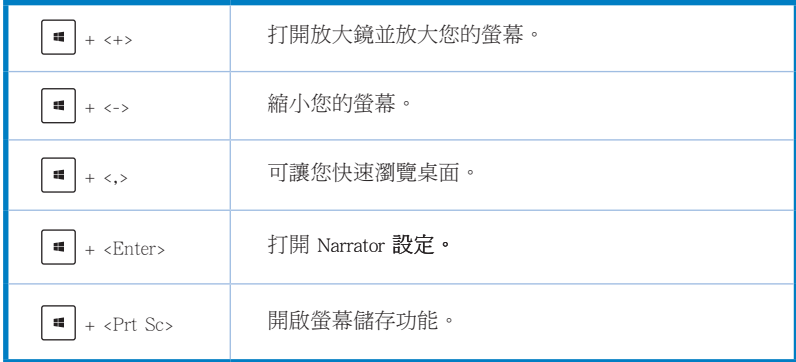

# 關閉您的個人電腦

請依據以下步驟關閉您的個人電腦:

請執行以下任一操作關閉您的個人電腦:

- 打開 Charms bar,點選 設定 > 電源 > 關機。
- 在登入畫面,點選 電源 > 關機。
- 如果您的個人電腦未響應,按住電源按鈕 4 秒鐘以上直到個人電腦被關閉。

# 進入睡眠模式

如要將您的個人電腦設定成睡眠模式,請按電源按鈕一次。

# 進入 BIOS 設定程式

BIOS (Basic Input and Output System,基本輸出入系統)用來儲存系統啟動時需要的 硬體設定等。

在正常情況下,默認的 BIOS 程式設定提供大多數使用情況下可以獲得最佳的運作 效能,建議您不要更改默認的 BIOS 設定,除了以下幾種情況:

- 在系統啟動期間,螢幕上出現錯誤資訊,並要求您執行 BIOS 程式設定。
- •安裝您的系統元件,需要進一步的 BIOS 設定或更新。

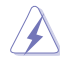

不適當的 BIOS 設定可能會導致系統不穩定或啟動失敗,強烈建議您只有在受過訓 練專業人士的協助下,才可以執行 BIOS 程式設定的更改。

# 快速進入 BIOS 設定程式

Windows® 8 操作系統的啟動時間較快,故有以下三種方式供您選擇以快速進入 BIOS 設定程式。

- 使用華碩啟動設定工具集。
- 按下電源按鈕 4 秒鐘以上關閉個人電腦,然後再次按下電源按鈕開機,在系統自 我測試 (POST) 時, 按下 <Del> 鍵。
- 當您的個人電腦關閉後,拔除電腦的電源線。重新接上電源線,按下電源按鈕開 機,在系統自我測試(POST)時,按下 <Del> 鍵。

POST (Power-On Self Test,系統自我測試)是當您開機後,系統執行一個自我檢杳 的程式。

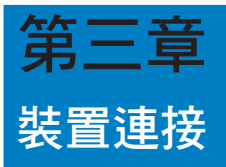

# 連接 USB 儲存裝置

個人電腦的前後面板均有 USB2.0/1.1 連接埠,後面板有 USB3.0 連接埠。USB 連接 埠允許您連接 USB 裝置,例如快閃記憶體。

欲連接 USB 儲存裝置,請將 USB 儲存裝置插入您的電腦。

### 前面板

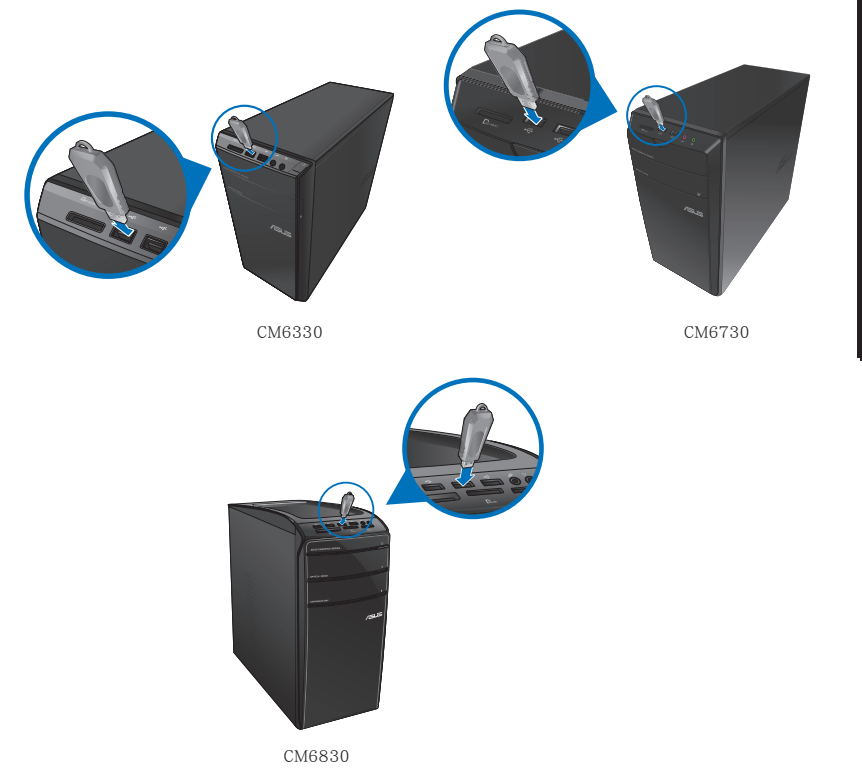

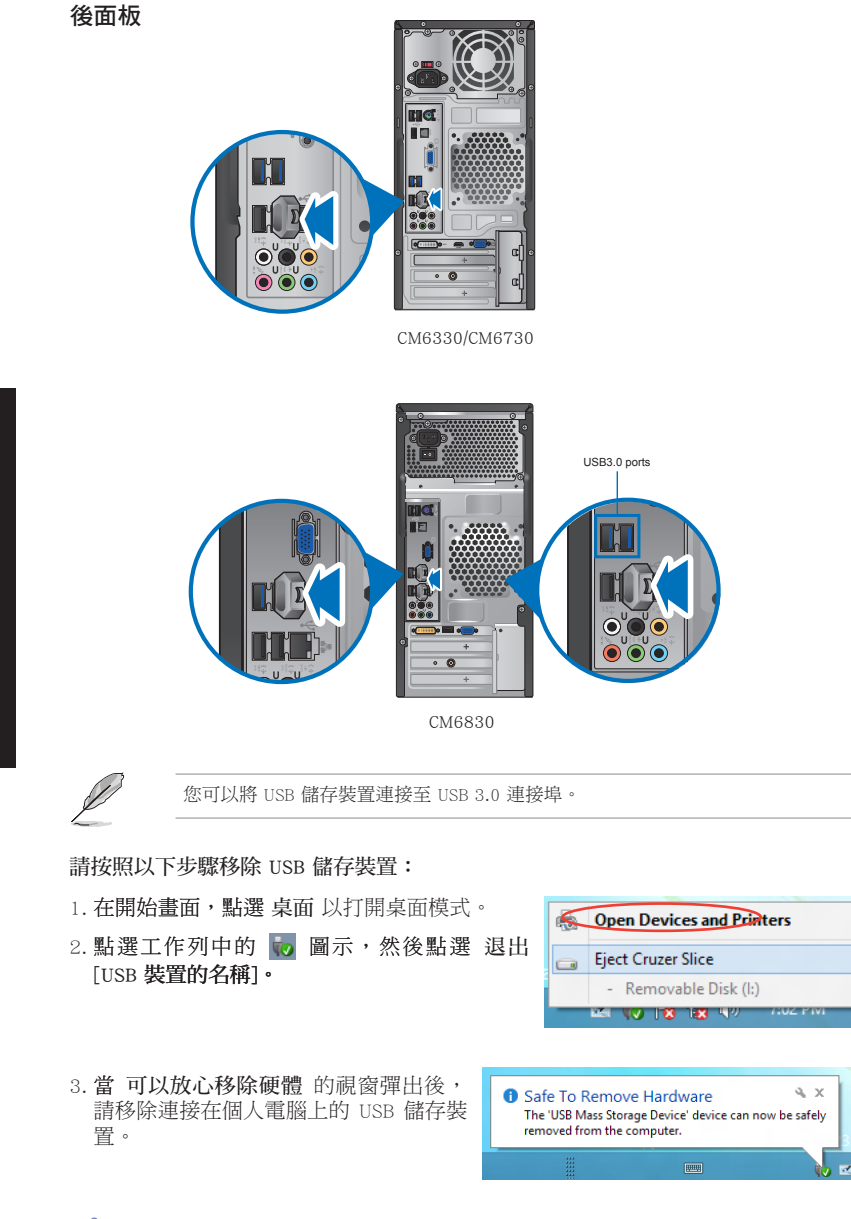

請勿在資料傳輸過程中移除 USB 儲存裝置。這樣做會導致資料遺失或損壞 USB 儲

存裝置。

# 連接麥克風與喇叭

個人電腦的前後面板均有麥克風接頭與喇叭接頭。後面板的音效 I/O 連接埠允許您 連接二、四、六、八聲道立體聲喇叭。

# 連接耳機與麥克風

CM6330

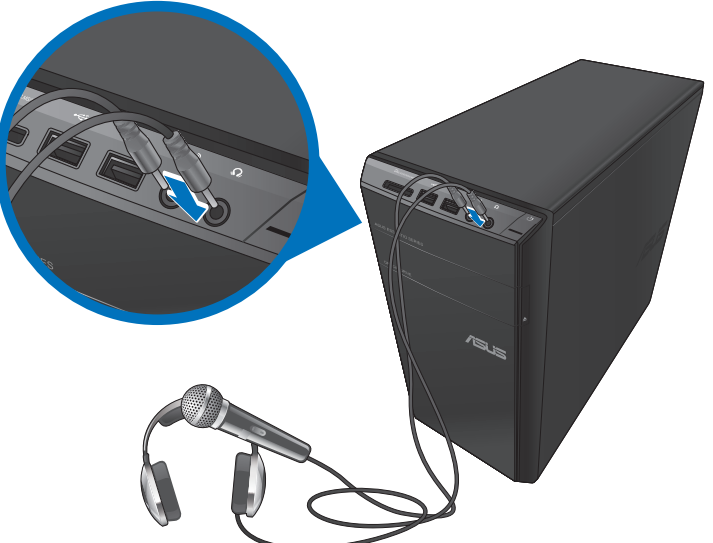

CM6730

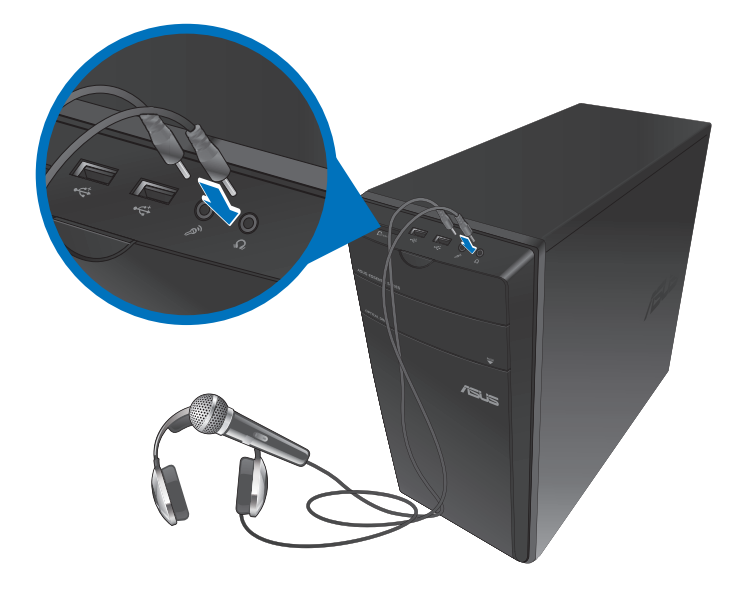

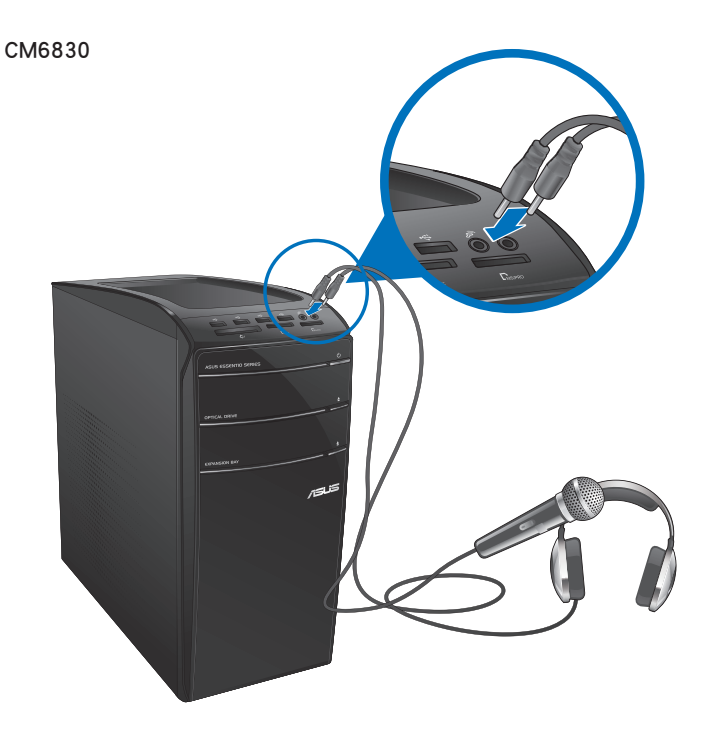

# 連接二聲道喇叭

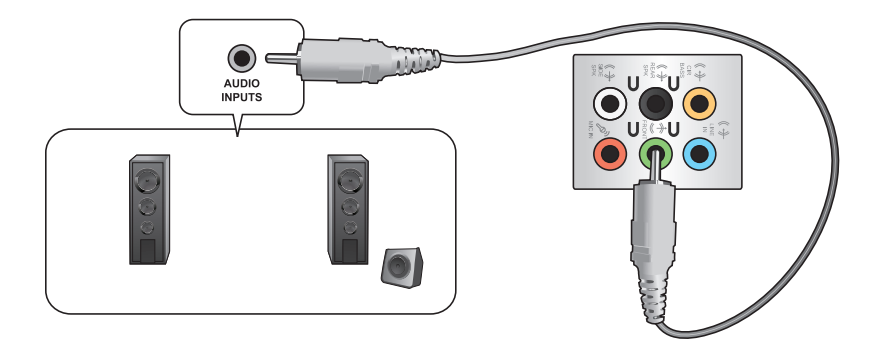

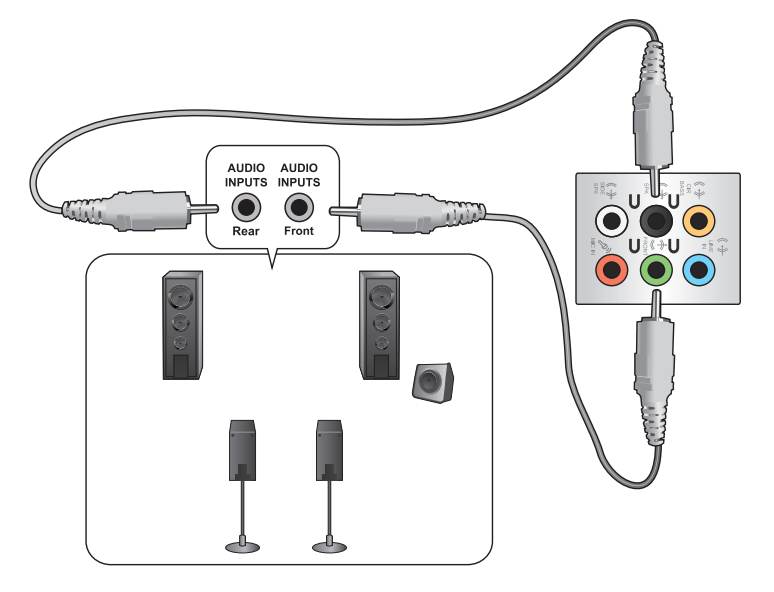

連接六聲道喇叭

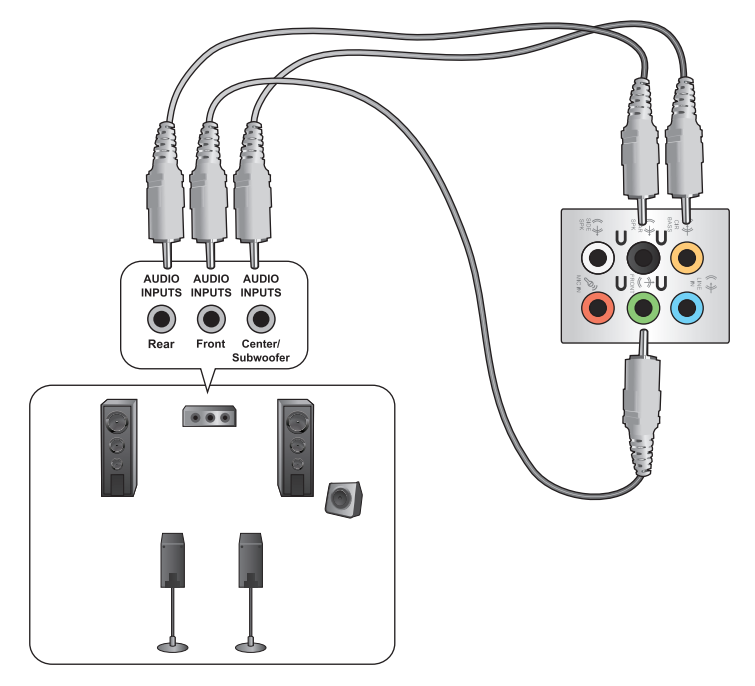

連接八聲道喇叭

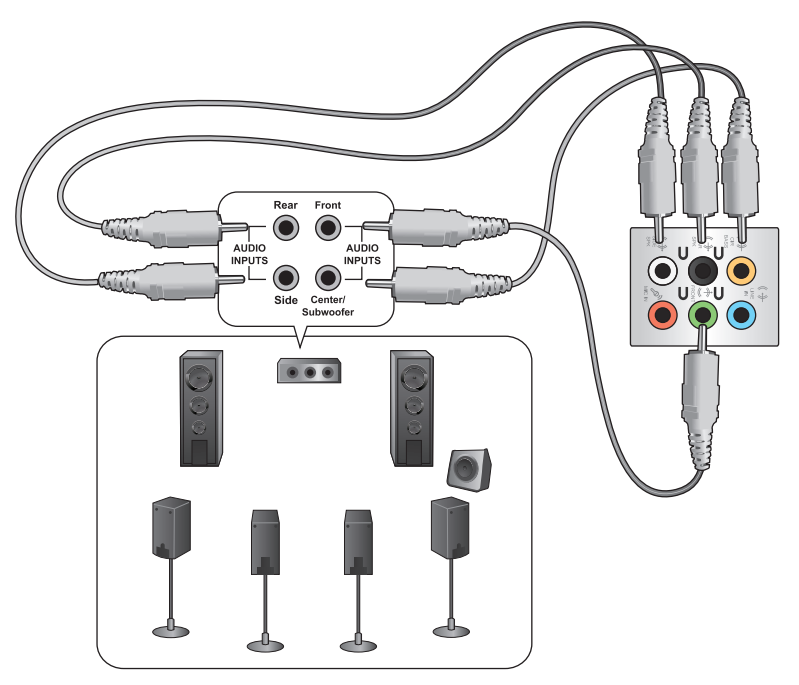

# 連接多個外接顯示器

您的個人電腦視具體配置而定,可能配有 VGA、 HDMI、 DVI 等連接埠,允許您連 接多個外接顯示器。

**Con** 當您的電腦安裝好顯示卡後,將顯示器接連至顯示卡輸出連接埠。

### 設定多個顯示器

當您連接多個顯示器後,您可以設定顯示模式,讓新增顯示器與主顯示器顯示相同 的內容,或作為主顯示器的延伸顯示器以擴充 Windows 卓面。

#### 請按照以下步驟設定多個顯示器:

1. 關閉您的電腦。

2. 將兩個顯示器與您的電腦相連,並將電源線連接至這兩個顯示器。 請參閱第一章「設 定您的電腦」獲得更多連接顯示器的方法。

#### CM6330

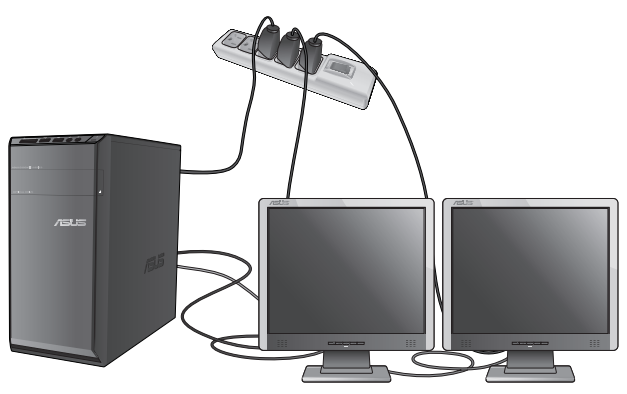

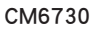

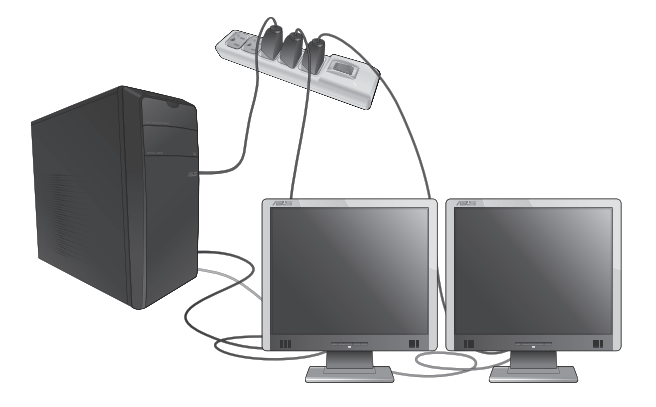

CM6830

繁體中文

繁體中文

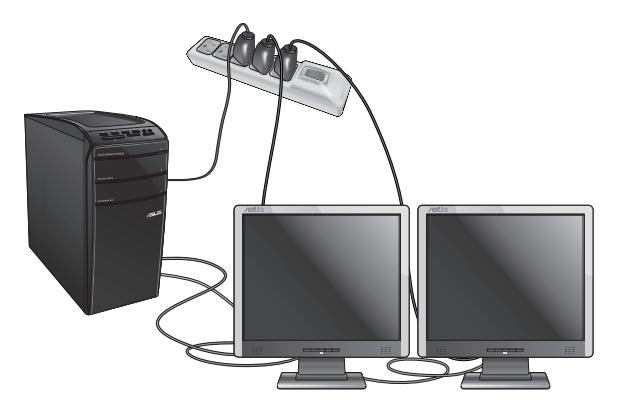

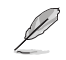

對於顯示卡,僅被設為主要顯示的顯示器才能在開機自我檢測時顯示出來。雙重顯 示功能只可在 Windows 作業系統中運作。

- 3. 啟動您的電腦。
- 4. 請參考以下步驟開啟 螢幕解析度 淮行設定:

#### 從開始螢幕

- a) 打開所有應用程式畫面並點選控制台。
- b) 在控制台中,點選"個性化顯示"中的【調整螢幕解析度】。

#### 從桌面模式

- a) 在開始螢幕中打開桌面模式。
- b) 右鍵點選桌面,在隨即出現的彈出視窗中,點選【個性化】>【顯示】>【調 整顯示設定】。
- 5. 選擇多個顯示器的顯示模式:下拉式選單
	- •在這些顯示器上同步顯示:選擇此項將新增的顯示器作為主顯示器的副本。
	- •延伸這些顯示器:選擇此項將新增的顯示器作為延伸顯示器。這將增加您的電腦 使用空間。
	- •只在 1/2 上顯示桌面:選擇此項將僅在顯示器 1或 2 上顯示桌面。
	- •移除顯示:選擇此項將移除已選定的顯示器。

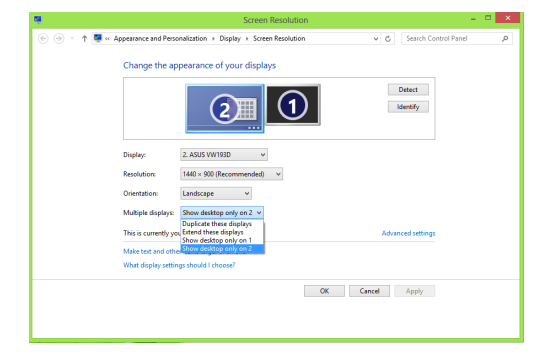

6. 點選 套用 或 確定 。然後在確認訊息畫面上點選 保留變更 。

# 連接高畫質電視 HDTV

將高畫質電視機與您電腦上的 HDMI 連接埠相連。

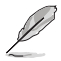

•您需要一根 HDMI 線將高畫質電視機與電腦相連。HDMI 線需另行購買。

• 為得到最佳顯示效果,請確認您的 HDMI 線不長於 15 公尺。

CM6330

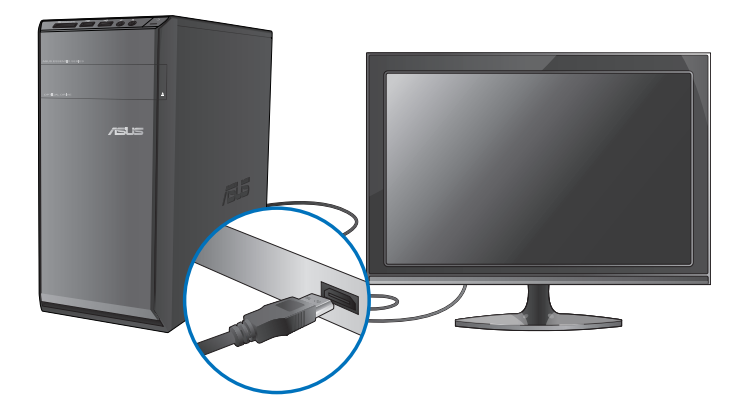

CM6730

繁體中文

繁體中文

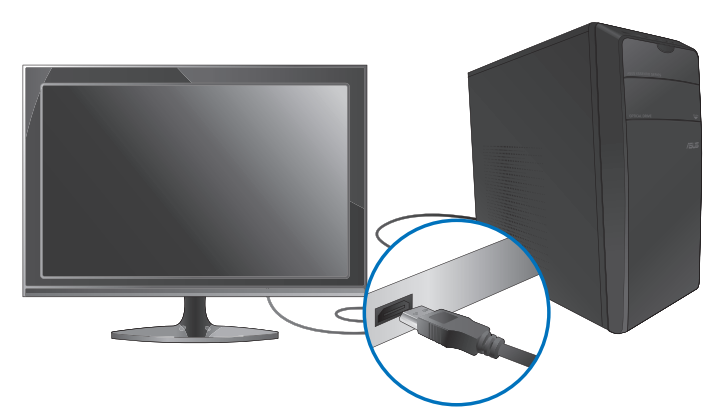

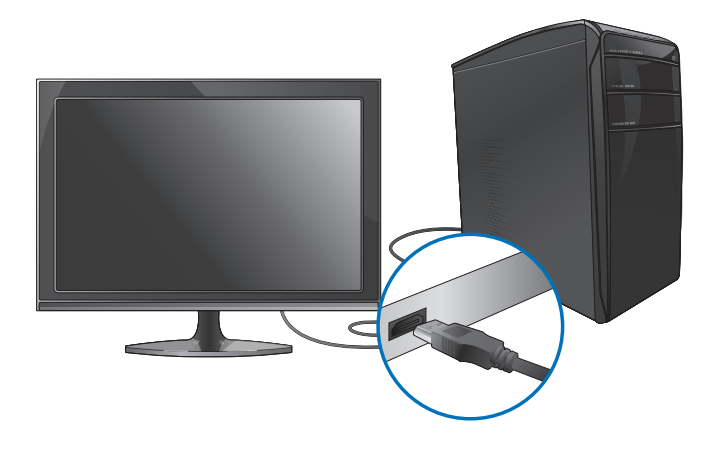

繁體中文 繁體中文

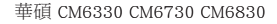

51

繁體中文

# 第四章 使用您的電腦

# 使用雷腦時的滴當姿勢

使用者需要在使用電腦時保持適當的姿勢,防止腕部,手以及其他關節或肌肉的損 傷。本章節可為你提供如何避免不良姿勢浩成的傷害,防止您在使用個人電腦時感到 身體不滴或受傷。

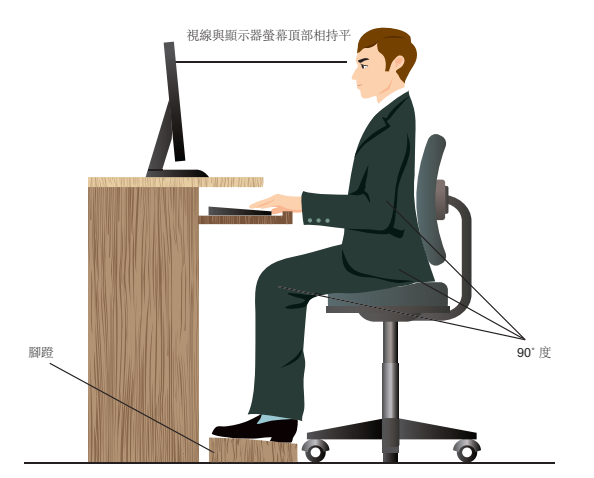

請參考以下幾項保持適當姿勢:

- 適當放置您的電腦椅,確保您的肘部平行於或略高於鍵盤,使得到舒適的打字位 置。
- ·調節座椅的高度,確保您的膝蓋略高於您的臀部,使得您的大腿後側得到放鬆。如 有需要,請使用腳凳抬高您的膝蓋。
- 調節座椅的後側, 使其完全支撐您的脊椎並目稍向後傾斜。
- · 梃直坐正,使您的膝蓋,肘部以及臀部成約 90 度。
- 將顯示器放在您的正前方,將顯示器頂部與您的視線持平,使您的視線稍向下。
- 使滑鼠靠沂鍵盤,如有需要,請使用肘托以緩解打字時肘部的壓力。
- •請在舒適平整的地方使用您的個人電腦,避開光源,如窗或直射陽光。
- · 使用一段時間後請稍作休息。

# 使用讀卡機

數位相機或其他的數位影像裝置,都是採用記憶卡來儲存數位相片或多媒體檔案。 視機型而定,本系統的前面板提供一部內建的多合一讀卡機,讓您可以隨時插入這些 記憶卡來讀取 / 寫入數位檔案。

CM6330

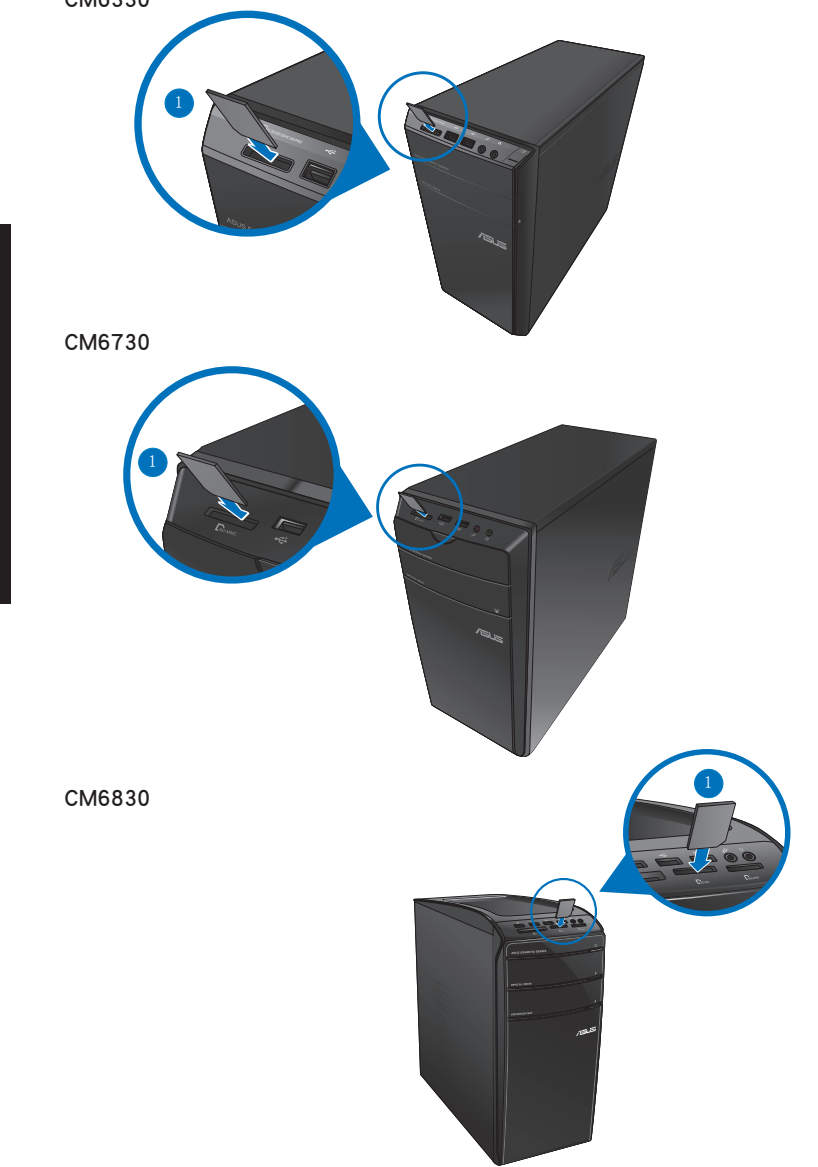

繁體中文

繁體中文

#### 請按照以下步驟使用記憶卡:

1. 將記憶卡插入卡槽。

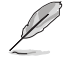

- 由於記憶卡上均有缺口設計,因此只能以一個固定方向插入。請勿將卡強制插入 卡槽以免卡受到損傷。
- 您可以在一個或多個卡槽中插入記憶卡,並逐一使用。請注意每個插槽只能插入 一張記憶卡。
- 2. 在 自動播放 視窗中選擇一個程式來讀取檔案。

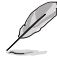

- 若您的電腦沒有自動播放功能,移動您的滑鼠游標至桌面的左下角,並右鍵點選 開始螢幕的縮略圖。在彈出視窗中,點選【檔案瀏覽器】,然後滑鼠按兩下儲存 卡圖示進行資料讀取。
- •每個卡槽均有自己的磁碟機圖示,並顯示在 電腦 目錄下。
- •當資料被讀取或寫入記憶卡時,讀卡機顯示燈會亮起或閃爍。

3. 完成後用滑鼠右鍵點選記憶卡磁碟機圖示,點選 退出 ,然後移除記憶卡。

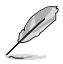

移動您的滑鼠游標光標至 Windows 桌面的左下角,並右鍵點選開始螢幕的縮略圖。 在彈出視窗的選單,點選【檔案瀏覽器】打開電腦畫面。

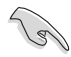

請勿在讀取、複製、格式化或移除記憶卡資料時或之後立即移除記憶卡,否則將可 能導致資料遺失。

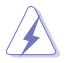

為了防止資料遺失,請在移除記憶卡之前使用通知區域中的 安全移除硬體或退出媒 體光碟。

# 使用光碟機

CM6330

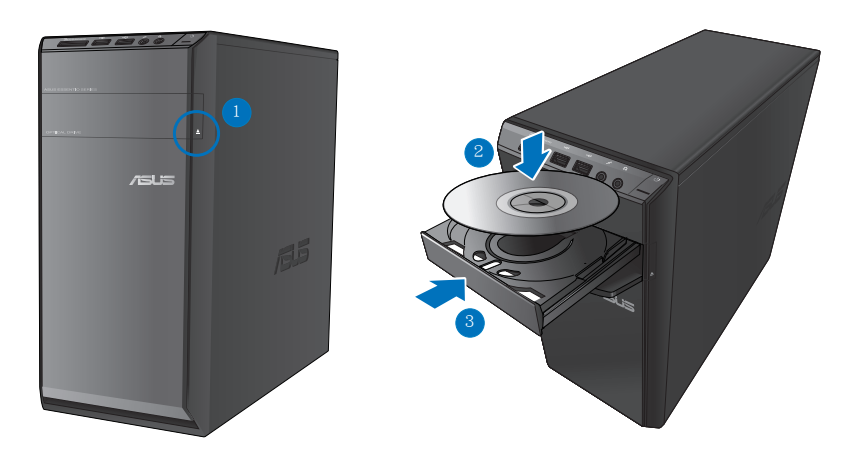

繁體中文 繁體中文

CM6730

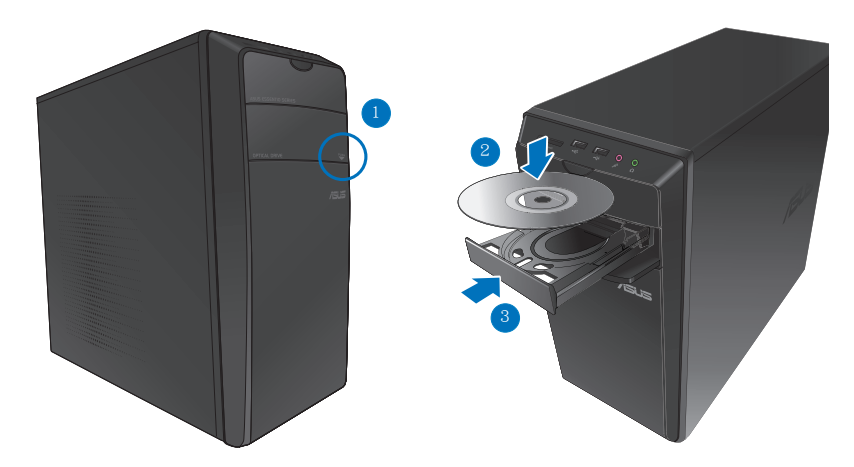

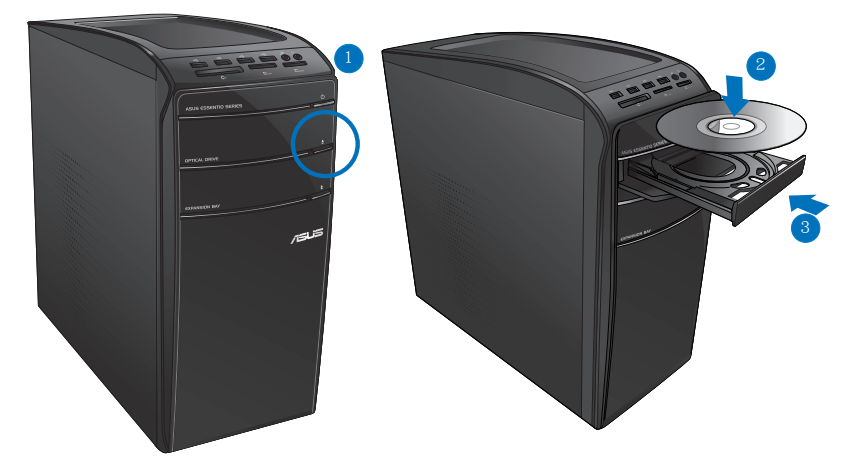

# 放入光碟

請按照以下步驟放入光碟:

- 1. 系統開啟時, 按下光碟機上的按鈕退出光碟托盤。
- 2. 將光碟有印刷圖案的那一面朝上放入。
- 3. 將托盤推入光碟機中。
- 4. 從 自動播放 選擇程式來讀取檔案。

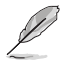

若您的電腦沒有自動播放功能,移動您的滑鼠游標至桌面的左下角,並右鍵點選開始螢 幕的縮略圖。在彈出視窗中,點選【檔案瀏覽器】,然後滑鼠按兩下 CD/DVD 驅動圖示進 行資料讀取。

### 退出光碟

請按照以下步驟退出光碟:

- 1. 系統開啟時, 按下光碟機上的按鈕退出光碟托盤。
- •按下光碟機上的 退出 按鈕。
- 用滑鼠右鍵點選 電腦 畫面中的 CD/DVD 磁碟機圖示,然後點選 退出 。

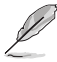

移動您的滑鼠游標至桌面的左下角,並右鍵點選開始螢幕的縮略圖。在彈出視窗 中,點選【檔案瀏覽器】,打開"電腦"畫面。

2. 將光碟從托盤中取出。

# 使用多媒體鍵盤

(選配)

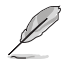

鍵盤依型號而異。以下描述僅供參考。

華碩 KB34211 有線鍵盤

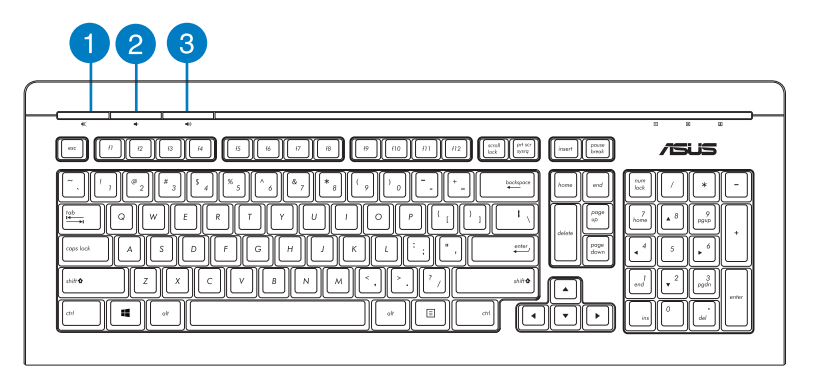

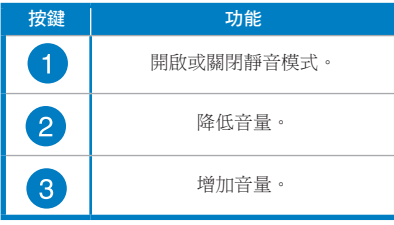

# 華碩 PK1100 鍵盤

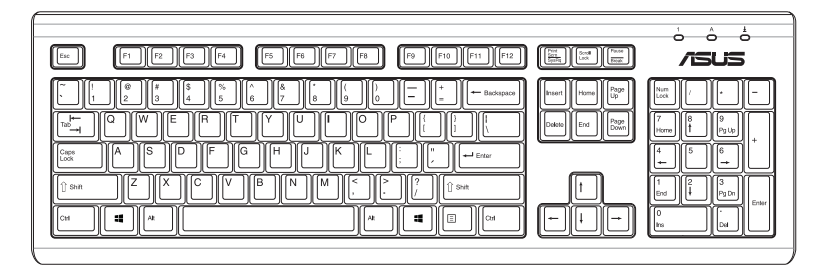

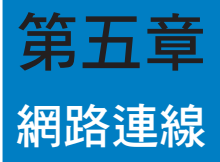

# 有線連接

使用 RJ-45 網路線將您的電腦與 DSL/Cable modem 或區域網路相連 (LAN)。

# 透過 DSL/Cable modem 連接網路

請按照以下步驟透過 DSL/Cable modem 連接網路:

1. 設定您的 DSL/cable modem。

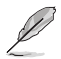

請參閱您的 DSL/Cable modem 手冊。

2. 將 RJ-45 網路線的一端連接至電腦後面板的 LAN (RJ-45) 連接埠,另一端連接至 DSL/Cable modem ·

### CM6330/CM6730

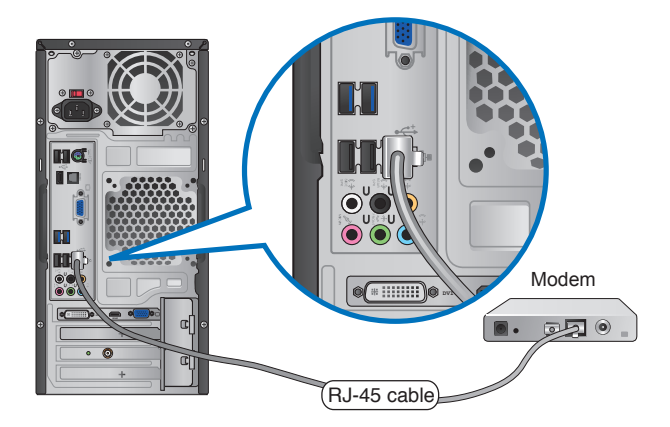

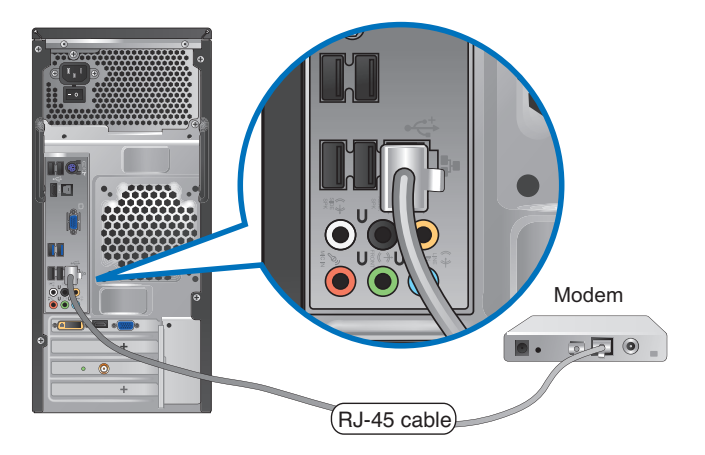

- 3. 開啟 DSL/Cable modem 與您的電腦。
- 4. 進行所需網路連接設定。

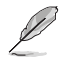

- · 更多資訊,請參考"設定動態 IP/PPPoE 網路連接"或"設定一個固定 IP 網路連 接"章節的內容。
- · 更多關於網路設定的資訊與支援請洽詢您的網路服務提供商(ISP)。

# 诱過區域網路連接網路 (LAN)

請按照以下步驟透過區域網路連接網路:

1. 將 RJ-45 網路線的一端連接至電腦後面板的 LAN (RJ-45) 連接埠,另一端連接至區 域網路。

CM6330/CM6730

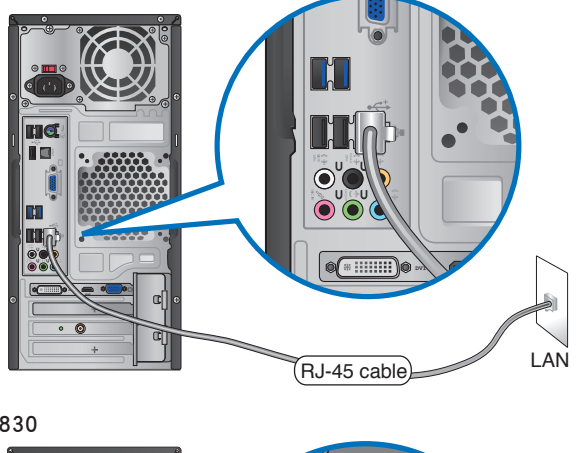

CM6830

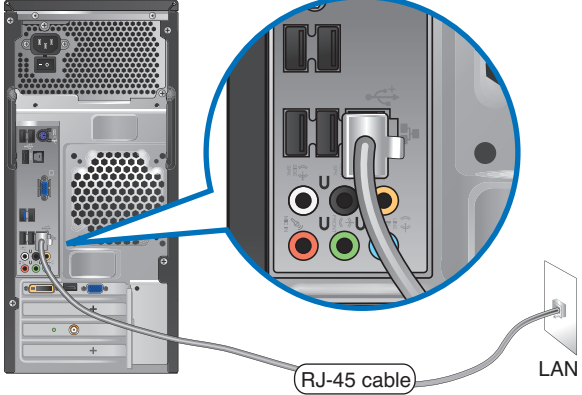

2. 啟動您的電腦。

3. 進行所需網路連接設定。

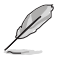

· 更多資訊,請參考"設定動態 IP/PPPoE 網路連接"或"設定一個固定 IP 網路連 接"童節的內容。

• 更多關於網路設定的資訊與支援請洽詢您的網路管理者。

# 設定動態 IP/PPPoE 網路連接

請按照以下步驟設定動態 IP/PPPoE 或固定 IP 網路連接:

1. 在開始畫面中,點選 桌面 以打開桌面模式。

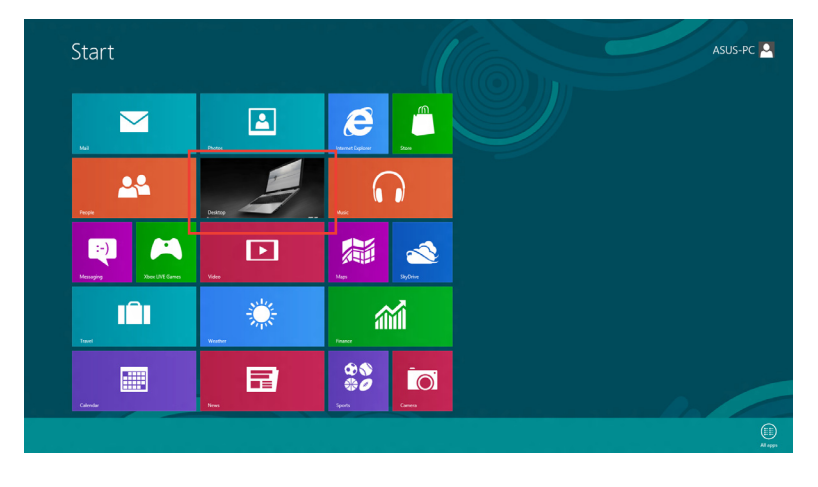

2. 在 Windows 8 工作列中,右鍵點選網路圖示 \*1 並點選 打開網路及共享中心。

- 3. 在打開網路及共享中心畫面,點選 更改適配器設定。
- 4. 在您的 LAN 網路名稱上用滑鼠右鍵點選,並選擇 內容。
- 5. 點選 Internet 協定版本 4(TCP/IPv4)並點選 內容。

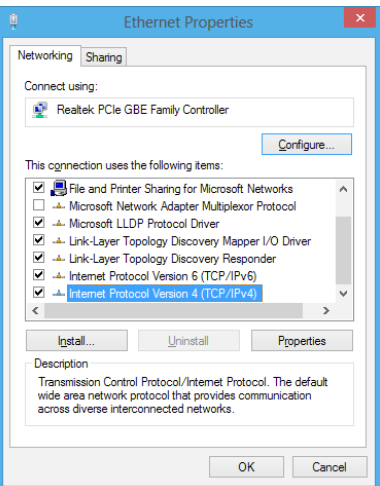

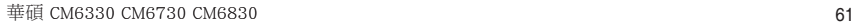

 $M$ ext Cancel

 $\overline{(\cdot)} \leftarrow \frac{1}{2} \frac{11}{2}$  > Control Panel > Network and Internet > Network and Sharing Center ork information and set up .<br>Control Rend Home View your basic n Change adapter settings<br>Change advanced sharing<br>settings oris<br>You are currently not connected to any networks ×  $\frac{1}{2}$  Set up a new connection or network.<br> $\frac{1}{2}$  Set up a broadband, dial-up, or VPN connection; or set up a router or access point ⊙ **Φ** Set Up a Connection or Network Choose a connection option onnect to the Intern<br>t un a broadband c  $\bullet$ Set up a new network<br>Set up a new router or access point Đ Manually connect to a wireless network<br>
Connect to a hidden network or create a new v **Connect to a workplace**<br>Set up a dial-up or VPN connection to your workpla

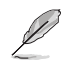

若您使用 PPPoE 連接,請繼續以下步驟。

7. 返回 網路及共享中心,並點選 建 立一個新的連接或網路。

8. 選擇 連接到 Internet 並點選 下一步。

Default gateway: · Obtain DNS server address automatically ⊙ Use the following DNS server addresses:  $\begin{bmatrix} 1 & 0 & 0 & 0 \\ 0 & 0 & 0 & 0 \\ 0 & 0 & 0 & 0 \\ 0 & 0 & 0 & 0 \\ 0 & 0 & 0 & 0 \\ 0 & 0 & 0 & 0 \\ 0 & 0 & 0 & 0 \\ 0 & 0 & 0 & 0 \\ 0 & 0 & 0 & 0 \\ 0 & 0 & 0 & 0 \\ 0 & 0 & 0 & 0 \\ 0 & 0 & 0 & 0 & 0 \\ 0 & 0 & 0 & 0 & 0 \\ 0 & 0 & 0 & 0 & 0 \\ 0 & 0 & 0 & 0 & 0 \\ 0 & 0 & 0 & 0 & 0 & 0 \\ 0 &$ Preferred DNS server: Alternate DNS server: Validate settings upon exit Advanced...  $\overline{\phantom{a}}$  ok Cancel

Internet Protocol Version 4 (TCP/IPv4) Properties ? X

You can get IP settings assigned automatically if your network supports<br>this capability. Otherwise, you need to ask your network administrator<br>for the appropriate IP settings.

General Alternate Configuration

· Obtain an IP address automatically ○ Use the following IP address: IP address: Subnet mask:

6. 點選 自動獲取 IP 位址,然後點選 OK。

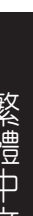

9. 選擇 寬頻(PPPoE) 並點選 下一 步。

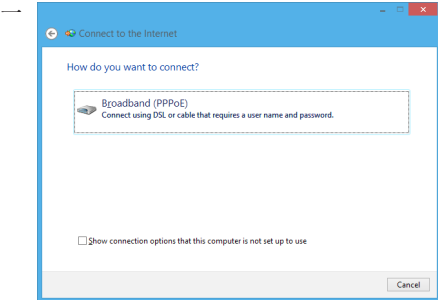

- 10.輸入您的使用者名稱、密碼及連接名 稱。點選 連接。
- 11.點選 完成 以結束設定。
- 12.點選工作列中的網路圖示,並點選您 剛建立的連接。
- 13.輸入您的使用者名稱及密碼,並點選 連接 以連接到 Internet。

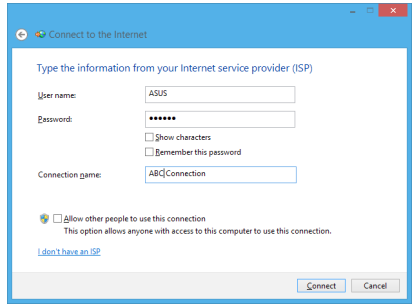

### 設定固定 IP 網路連接

請依據以下步驟設定一個固定 IP 網路連接:

- 1. 重複前一節 設定動態 IP/PPPoE 網路連接 中, 1 到 4 的步驟。
- 2 點選 使用下面的 IP 位址。
- 3. 輸入網路連接服務提供者的 IP 位址,子網 路遮罩及預設閘道器。
- 4. 如有需要,請輸入首選 DNS 伺服器及備選 DNS 伺服器的位址。
- 5. 當所有步驟完成後,點選 OK。

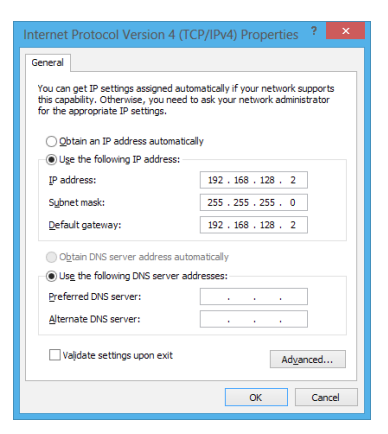

# 無線連線 (選配)

透過無線將您的電腦與網路連線。

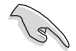

您需要連接一個無線存取點來建立無線連線。

#### CM6330/CM6730

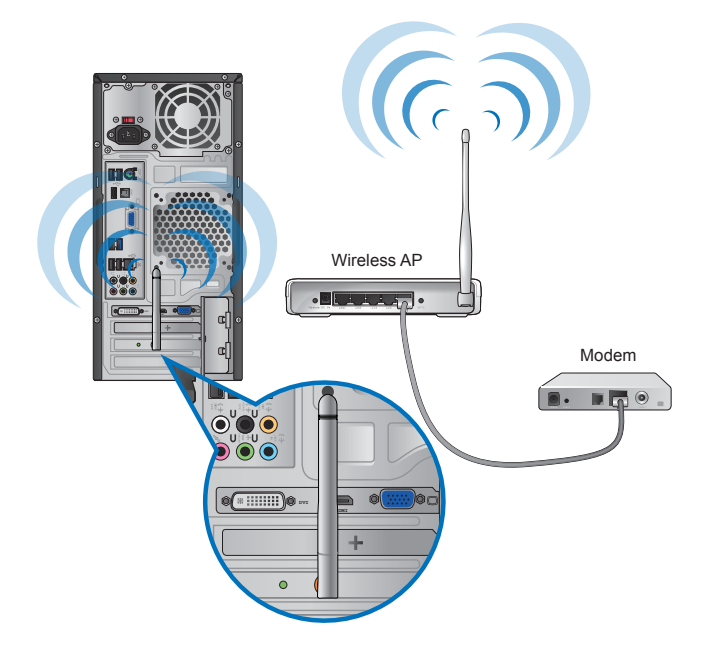

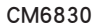

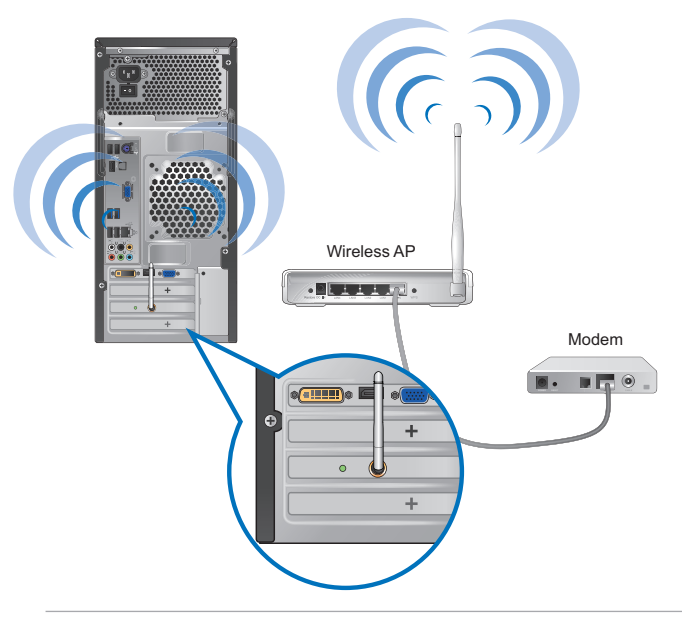

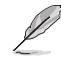

- 請將外接天線連接至華碩無線網路卡的天線連接埠,以增強無線電訊號的接收範 圍與靈敏度。
- •外接天線為選購配備。

### 請依據以下步驟連線一個 Wi-Fi 無線網路:

1. 請依據以下步驟從開始畫面或應用程式模式中打開 Charms bar:

a) 移動您的滑鼠游標至螢幕的右上角或右下角。

b) 按下您鍵盤上的 Windows 鍵 ■ + <c>。

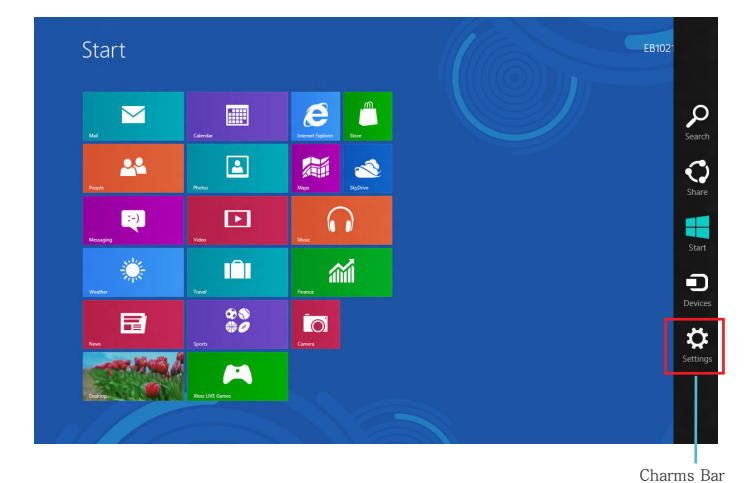

- 3. 在C�harms bar 中�選擇 設定 並點選� 圖示 。
- 4. 從無線網路列表中選擇您想要連線的網路。
- 5. 點選 連線。

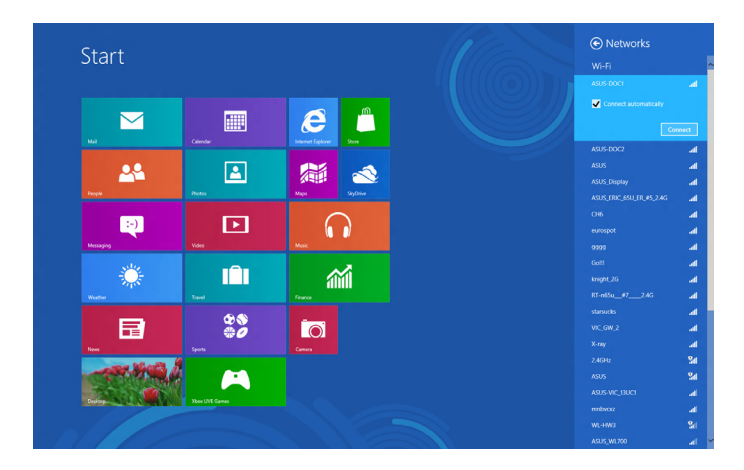

繁體中文 繁體中文

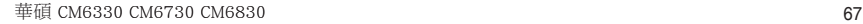

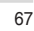

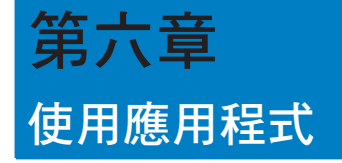

驅動程式與公用程式光碟以及恢復光碟可能不包含于包裝內容。關於 Windows 8 作 業系統中的恢復選項,請參考本章節"恢復您的系統"一節內容。

# 華碩 AI Suite II

透過友善的使用者介面,華碩 AI Suite II 將所有的華碩獨家功能集成在一個軟體套 件中,可以同時操控並執行各項功能及應用程式。

### 執行 AI Suite II

安裝華碩 AI Suite II 程式後,可以隨時由 Windows® 作業系統的桌面執行 AI Suite II 程式。在執行程式後,華碩 AI Suite II 圖示便會顯示在 Windows® 作業系統的工作 列中。

請點選各程式圖示來執行各項功能及應用程式,以監控系統、更新 BIOS、顯示系 統資訊或自訂華碩 AI Suite II 程式設定介面。

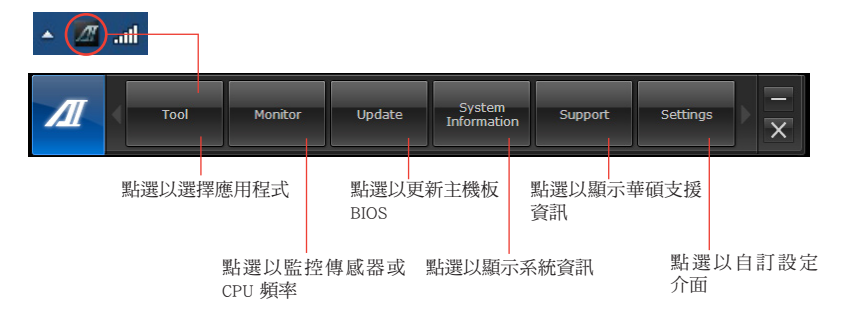

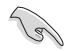

•工具選單中的應用程式因型號而異。

• 本手冊中 AI Suite II 部份的圖示僅供參考。實際畫面因型號而異。

# 工具選單

工具選單包括 EPU、Probe II 與 Sensor Record 程式。

### 華碩 EPU 程式

華碩 EPU 是個可以滿足不同電腦需求的節源工具。此程式提供數種模式供您選擇 以提升系統效能或節省電量。在自動模式下,系統將會根據目前系統狀態自動切換 模式。您也可以诱渦調整如 CPU 頻率、vCore 電壓與風扇控制等設定以個人化每個模 式。

### 執行 EPU 程式:

請由 AI Suite II 主選單點選 Tool > EPU 以執行華碩 EPU 程式。

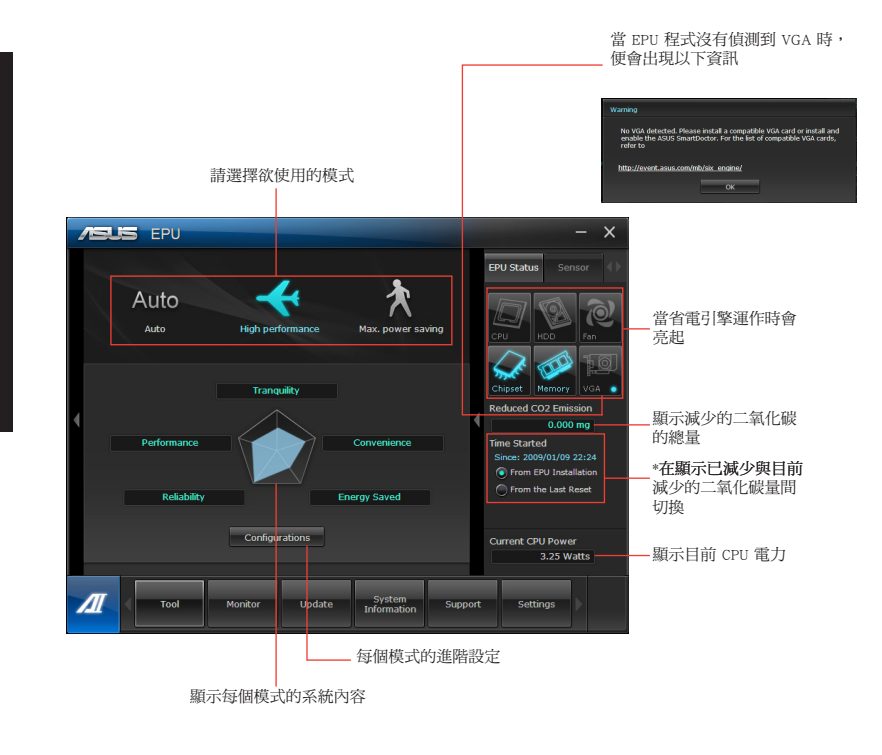

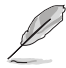

• \* 選擇從EPU安裝起算, 顯示從您安裝 EPU 之后減少的二氧化碳量。

• \* 選擇從上次歸零起算,顯示從您點選清除按鍵后 ■ ■ 减少的二氧化碳總 量。

# 華碩 Probe II 程式

華碩 Probe II 程式可以實時檢測電腦中重要元件的狀況,例如風扇運轉、處理器溫 度和系統的電壓等,並在任一元件發生問題時提醒您,確保您的電腦處於穩定、安全 且良好的運作狀態。

### 執行 Probe II 程式:

請由 AI Suite II 主選單點選 Tool > EPU 以執行華碩 EPU 程式。

### 設定華碩 Probe II 程式:

請點選 Voltage/Temperature/Fan Speed 以啟動檢測或是調整數值。Preference 可顯示檢 測的間隔時間,或是更改溫度單位。

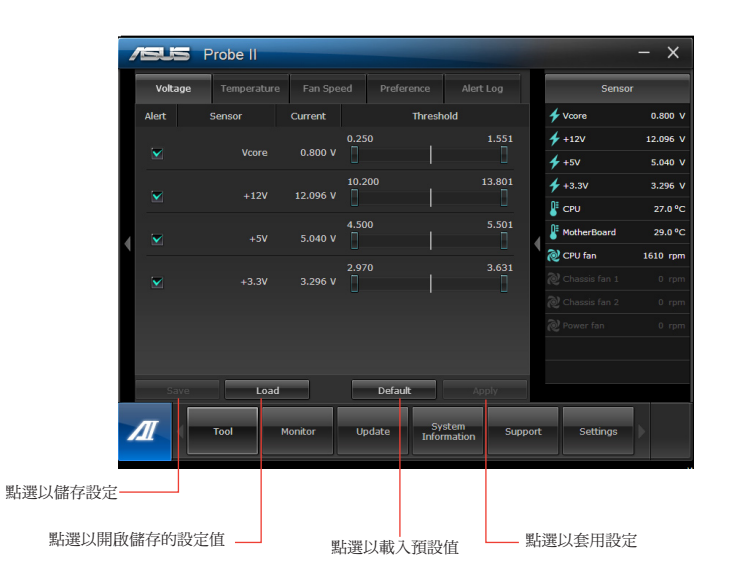

### 華碩 Sensor Recorder 程式

華碩 Sensor Recorder 程式可以讓您監控並記錄系統電壓、溫度、風扇轉速等的變 化。

#### 執行華碩 Sensor Recorder 程式:

請由 AI Suite II 主**選單點選 Tool > Sensor Recorder** 以執行華碩 Sensor Recorder **程** 式。

### 設定華碩 Sensor Recorder 程式:

請點選 Voltage/Temperature/Fan Speed 並選擇欲監控的感應範圍。History Record 項 目將記錄您所選擇要監控項目的變化。

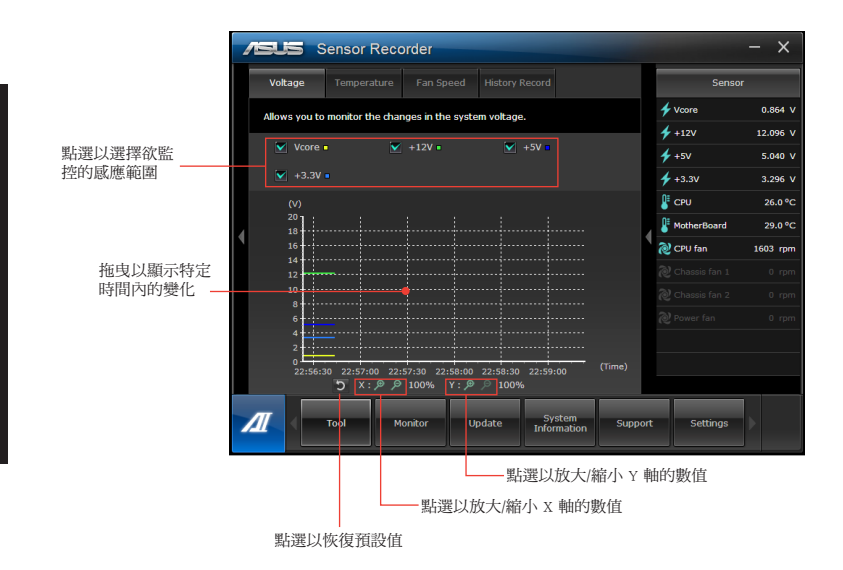

### 監控功能

監控功能包含了 Sensor 及 CPU Frequency 兩個項目。

#### Sensor

Sensor 面板將顯示系統感測器的數值,如風扇速率、處理溫度、電壓等。

#### 執行華碩 Sensor 程式:

請由華碩 AI Suite II **程式主畫面點選** Monitor > Sensor 以開啟 Sensor 面板。

#### **CPU Frequency**

CPU Frequency 面板將顯示 CPU 頻率及 CPU 使用率。

#### 執行華碩 CPU Frequency 程式:

請由華碩 AI Suite II 程式主畫面點選 Monitor > CPU Frequency 以開啟 CPU Frequency 面板。

#### 更新功能

更新 (Undate) 一節用來讓您更新主機板的 BIOS, 以及華碩獨家設計的更新程式的 開機圖像。

### 華碩線上更新

華碩線上更新程式是一套可以讓您在 Windows 作業系統下,用來管理、儲存與更 新主機板 BIOS 檔案的實用程式。您可以從從網路上下載最新的 BIOS 程式、從更新 的 BIOS 檔案更新 BIOS 程式、直接從網路上下載並更新 BIOS 程式、儲存系統現有的 BIOS 程式、杳看 BIOS 程式的版本。

### 使用網路更新 BIOS 程式

請按照以下步驟使用網路更新 BIOS 程式:

- 1.從 ASUS Update 主選單中選擇 Update BIOS from the Internet,然後按下 Next 繼 續。
- 2. 選擇離你最沂的華碩 FTP 站台可澼免網路阻塞。

勾選這二個項目啟動 BIOS 降級與BIOS 自動備份功能。

3. 選擇欲下載的 BIOS 版本, 按下 Next 繼續。

#### 若未偵測到更新版本,資訊將會顯示在螢幕後側。

- 4. 您可決定是否改變 BIOS 啟動圖示,即開機自我測試時出現在螢幕上的圖示。點選 Yes 改變圖示或 No 略過此步驟。
- 5. 請按照螢幕上的指示完成更新。

# 使用 BIOS 檔案更新 BIOS 程式

請按照以下步驟使用 BIOS 檔案更新 BIOS 程式:

- 1. 從 ASUS Undate 主選單中選擇 Undate BIOS from a file,然後按下 Next 繼續。
- 2. 點選 Browse 指出 BIOS 檔案的所在位置,然後按下 Next。
- 3. 您可決定是否改變 BIOS **啟動圖示, 點選** Yes 改變圖示或 No 略過此步驟。
- 4. 請按昭螢墓上的指示完成更新。

#### MyLogo

華碩 MyLogo 程式可讓您自訂開機圖示。開機圖示即為在開機自檢時畫面所出現的 圖示。華碩 MyLogo 程式可讓您進行以下修改:

- 更改主機板的 BIOS 開機畫面
- 更改已下載的 BIOS 檔案的開機畫面,並將這個 BIOS 程式更新至主機板(或不更 新)。

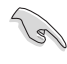

BIOS 中的全屏圖示需啟動華碩 MyLogo 程式才可使用。請參考本使用手冊 BIOS 開 機設定一章節。

#### 更改 BIOS 開機書面

- 1. 在 AI Suite II 主選單選項內,點選 Update > MyLogo。
- 2. 請選擇以下三個選項中任意一項並點選 Next:
	- Change the current BIOS boot logo of your motherboard (更改主機板的 BIOS 開機 画面)
	- Change the boot logo of a downloaded BIOS file and update this BIOS to my motherboard (更改已下载的 BIOS 檔案的開機画面,並將這個 BIOS 程式更新 至主機板)
	- Change the boot logo of a downloaded BIOS file (But do not update this BIOS to my motherboard) (更改已下載的 BIOS 檔案的開機畫面,但不將這個 BIOS 程式 更新至主機板)

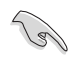

在使用后兩個選項前,請確認您已使用華碩在線更新程式下載 BIOS 檔案。

- 3. 找到您想要作為開機畫面的圖片(或需要的已下載 BIOS 檔案),然後點選 Next。
- 4. 點選 Auto Tune 讓系統白動調整螢幕解析度,或是手動拖曳調整桿。
- 5. 按下 Booting Preview 按鈕來預覽圖案在自我測試時的顯示效果,點選滑鼠左鍵返回 設定螢幕。
- 6. 調整完成后請點選 Next 。
- 7. 請點選 Flash 然後按照螢幕上的指示完成操作。
## 系統資訊

System Information 可顯示主機板、處理器、記憶體等資訊。

- · 點選 MB 標籤頁可以檢視主機板的製造商、產品名稱、版本及 BIOS 的資訊。
- · 點選 CPU 標籤頁可以杳看處理器與緩存的資訊。
- 點選 Memory 標籤頁,然後選擇記憶體插槽,可以杳看安裝干該插槽中記憶體的資 訊。
- 點選 Disk 標籤頁,然後選擇磁碟,可以杳看所有磁碟的資訊。

### 技術支援

在技術支援 選單畫面中,您可以點選相關的連結來連線至華碩電腦-全球網站、華 碩雷腦-線上技術支援網站、華碩雷腦-線上檔案下載網站或華碩雷腦-聯絡資訊。

### 自訂使用者介面

在主選單工作列點選 Settings 來自訂主選單工作列的設定與使用者介面外觀。

- · 應用程式 (Applictaion) 項目用來選擇欲啟動的應用程式。
- · 工作列 (Bar) 項目用來修改工作列設定。
- · 外觀(Skin)項目用來自訂使用者介面的對比度、亮度、飽和度、顏色與 gamma 值。

## 華碩 Smart Cooling System(選配)

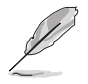

華碩 Smart Cooling System 是指定機型上的選配功能,並可另行購買。

## 設定 UEFI BIOS 模式

華碩 Smart Cooling System 透過每次系統啟動後的空氣循環流通對內建的系統元件 進行維護。請按照以下步驟設定此功能。

1. 進入 BIOS 設定程式。

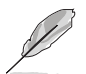

更多關於進入 BIOS 設定程式的資訊,請參考第二章中"進入 BIOS 設定程式"中的 內容。

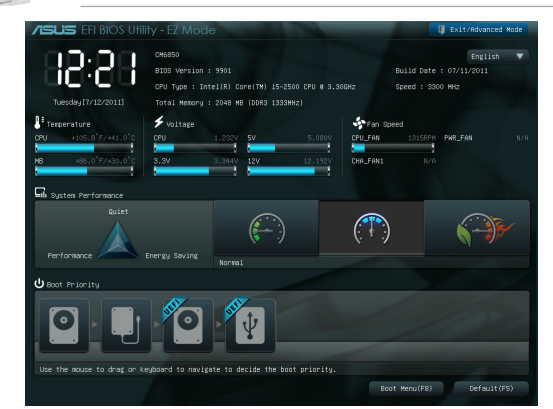

2. 點選螢幕右上角的【Exit/Advanced Mode】,然後選擇【Advanced Mode】。在 【Advanced Mode】選單列中,點選【Monitor】。

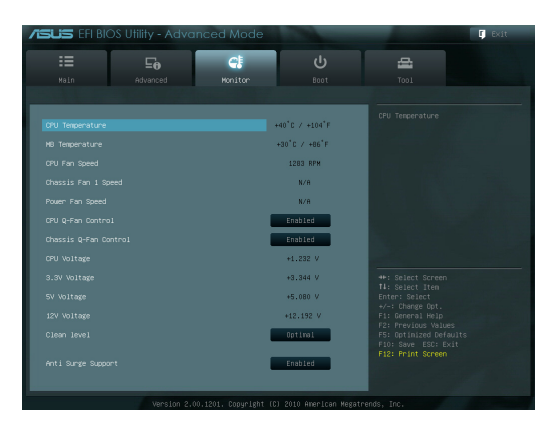

繁體中文 繁體中文 3. 在【Monitor】選單中,選擇【Clean Level】並按下 <Enter> 鍵顯示設定選項。

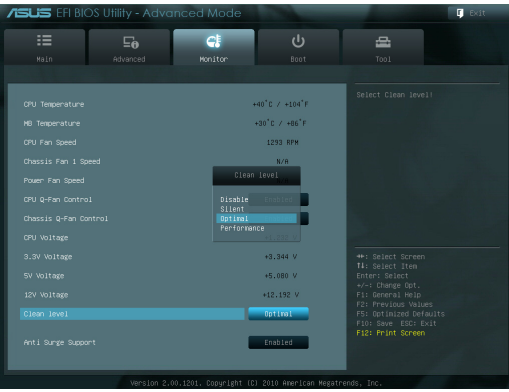

- 4. 在 Clean Level 的四個設定值中選擇您想要的選項:
	- Disable:關閉風扇系統,風扇將以 Q-Fan 的設定項運作。
	- Silent:執行風扇 40% 的效能(散熱效能低但噪音較少)。
	- Optimal:執行風扇 70% 的效能(標準設定)。
	- Performance:執行風扇全部效能(散熱效能佳但噪音較大)。
- 5. 按下 <F10> 鍵並點選【Yes】保存您的設定。系統將自動重啟以完成設定。

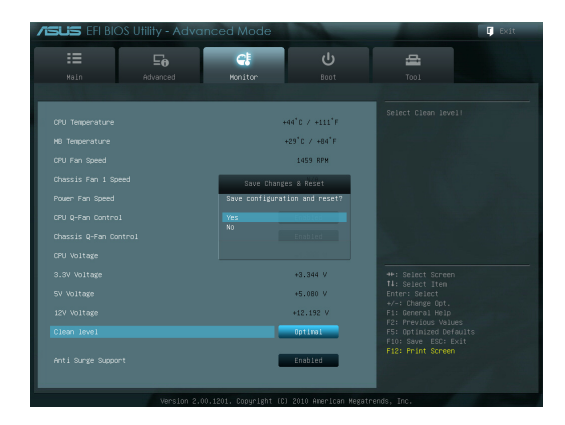

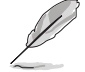

在系統重啟過程中,電源指示燈的閃爍表示除塵風扇正在運作,並除去系統內部元 件中的灰塵。

## 恢復您的系統(僅限預裝 Windows 作業系統的機器)

### 重設您的電腦

重設電腦選項幫助您將個人電腦恢復到出廠時的預設設定。

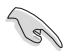

在使用本選項前,請備份好所有資料。

#### 請按照以下步驟重設您的電腦:

- 1. 在系統啟動時按下 <F9> 鍵。
- 2. 點選【疑難解答】。
- 3. 點選【重設您的電腦】。
- 4. 點選【下一步】
- 5. 選擇【僅安裝 Windows 的硬碟】。
- 6. 選擇【刪除所有內容】。
- 7. 選擇【重設】。

繁體中文

### 透過系統映像還原

您可以建立一個 USB 恢復驅動器,并以此還原您的個人電腦設定。

#### 建立一個 USB 恢復驅動器

USB 儲存裝置至少有 16G 以上的可用空間。

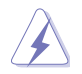

在建立恢復驅動器的過程中,USB 儲存裝置中的所有檔案將被永久刪除。在開始 前,請確認已備份所有重要資料。

#### 請按照以下步驟建立 USB 恢復驅動器:

1. 在所有應用程式畫面中打開控制台。

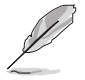

更多資訊,請參考"使用 Windows 應用程式"中的"打開所有應用程式畫面"一節 的內容。

2. 打開控制台中的系統和安全選項,然後點選【查找並解決問題】。

- 3. 點選 系統復原 > 建立復原驅動 器。
- 4. 點選 將復原分區從電腦複製到復 原驅動器,然後點選 下一步。

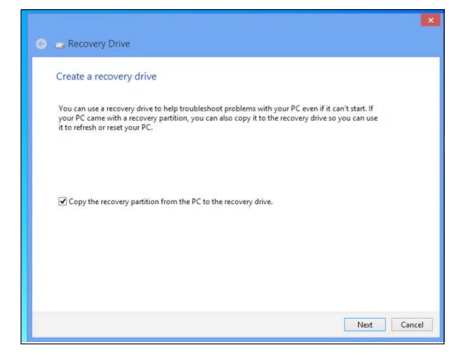

- 5. 選擇您想要複製復原檔案的 USB 儲存裝置。
- 6. 點選 下一步。

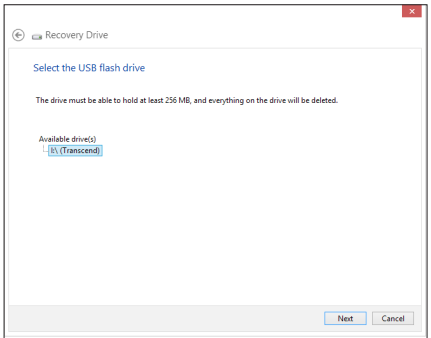

- 7. 點選 建立。請等待直到建立過程 結束。
- 8. 當建立過程結束後,點選完成。

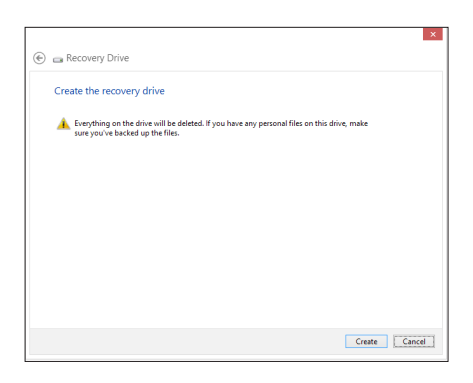

## 初始化電腦並重新開始

使用電腦設定中的初始化電腦並重新開始選項可恢復您的電腦至出廠預設設定。請 參考以下步驟使用本選項。

在使用本選項前請備份所有資料。 初始化過程可能會花費一些時間。

- 1. 打開 Charms bar。
- 2. 點選 設定 > 更多電腦設定 > 一般。
- 3. 向下捲動找到 初始化電腦並重新開始 選項。在選項下方,點選 開始。

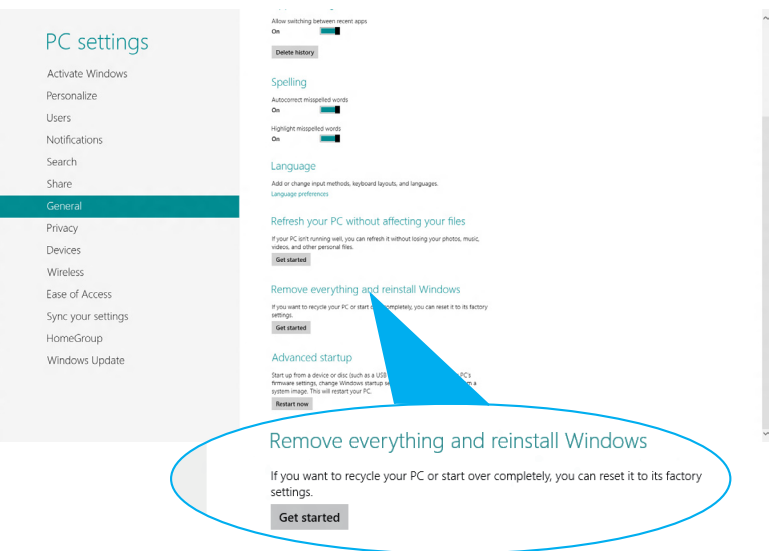

4. 依據螢幕上的指示完成初始化及剩餘的步驟。

繁體中文

繁體中文

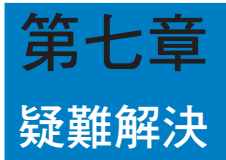

本章節為您提供您可能遇到的疑難的解決方法。

### ? 我的電腦無法開機,並且前面板電源指示燈未亮起。

- •檢查您的電腦是否連接電源。
- •檢查牆上的電源插座是否可用。
- •檢查是否開啟電源。更多資訊請參閱第一章「開啟您的電腦」。

#### ? 我的電腦當機。

- 請按照以下步驟關閉無回應的程式:
- 1. 同時按下 <Alt> + <Ctrl> + <Delete> , 然後點選 工作管理員。
- 2.點選 應用程式 。
- 3.選擇未響應程式,然後用滑鼠右鍵點選 工作結束 。
- 若鍵盤也無回應,請按住機殼頂部的電源按鈕直至電腦關閉。然後再按下 電源按鈕重新啟動電腦。

#### ? 我無法使用華碩無線網路卡連接無線網路(僅限指定型號)。

- 請確認您為想要連接的無線網路輸入了正確的網路安全金鑰。
- •將外接天線(選購)連接至華碩無線網路卡上的天線連接埠,並將天線放 置在機殼的頂部已獲得最佳無線效能。

#### ? 數字鍵盤區域的方向鍵不起作用。

請確認數字鎖定指示燈已關閉。當指示燈亮起時這些數字鍵僅被用於輸入 數字;若您想要使用該區域中的方向鍵,請按下數字鎖定鍵關閉指示燈。

## ? 顯示器無法顯示。

- 請檢查顯示器是否開啟。
- 請確認您的顯示器與電腦上的視訊輸出連接埠正確相連。
- 若您的電腦內建獨立顯示卡,請確認您的顯示器與獨立顯示卡的視訊輸出 連接埠相連。
- 請檢查顯示器視訊連接埠上的針腳是否彎曲。若您發現彎曲的針腳,請立 即替換顯示器視訊連接埠接線。
- 請檢查您的顯示器是否正確連接電源。
- •更多疑難解決資訊請參考您的顯示器使用手冊。

## ? 使用多個顯示器時,僅一個顯示器能顯示。

- 請確認這些顯示器電源已開啟。
- •在開機自我檢測時僅連接至 VGA 連接埠的顯示器可以顯示。雙顯示功能僅 在 Windows 系統中適用。
- 若您的電腦安裝了顯示卡,請確認將顯示器連接至顯示卡的輸出連接埠。
- •請檢查多個顯示器是否正確設定。更多資訊請參閱第三章「連接多個外接 顯示器」。

#### ? 我的電腦無法偵測 USB 儲存裝置。

- •當您第一次將 USB 儲存裝置與電腦相連時, Windows 會自動安裝它的驅動 程式。完成後請點選進入 電腦 來檢查是否�測到 USB 儲存裝置。
- 將您的 USB 儲存裝置連接至另一台電腦來檢測此 USB 儲存裝置是否損壞。

### ? 我想要還原或撤銷對電腦系統的更改,同時不影響我的個人檔案或資 料。

您可以使用 Windows® 8 中 初始化電腦並重新開始 功能來復原個人電腦 的系統設定,同時不影響您的個人檔案或資料。若要使用此功能,請從 Charms bar 點選 設定 > 更改電腦設定 > 一般,選擇 初始化電腦並重新開 始,然後點選 開始。

### ? 我的喇叭沒有聲音。

- 請確認您將您的喇叭連接至前面板或後面板的音效輸出埠(草綠色)。
- ·請確認您的喇叭是否連接電源并開啟。
- 調節喇叭的音量。
- ·請確認您沒有啟動靜音模式。
- 若您啟動靜音,音量圖標將顯示為 └️ 。若要開啟系統聲音,請點選通知區 域的【,然後拖曳滑塊調整音量。·
- · 若沒有啟動靜音,點選 <sup>[<mark>1)</mark> <sub>滑動</sub>翻節音量。</sup>
- ・將您的喇叭與另一台電腦相連測試它是否正常運作。

#### ? DVD 光碟機無法讀取光碟。

- •請確認光碟是以標籤面朝上放入光碟機。
- 請確認光碟是否正確放入托盤,尤其是非標準大小的光碟。
- ·請檢查光碟是否有所掛上或損壞。

#### ? DVD 光碟機退出按鈕不起作用。

1.將您的滑鼠游標移動到 Windows 桌面的左下角,並右鍵點選開始螢幕的縮 圖。在出現的視窗中,點選【檔案管理器】打開電腦畫面。

2. 用滑鼠右鍵點選

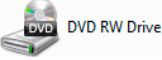

, 然後在選單中點選 離開 。

# 華碩桌上型電腦常見問題疑難排除快速指南

## 電源問題

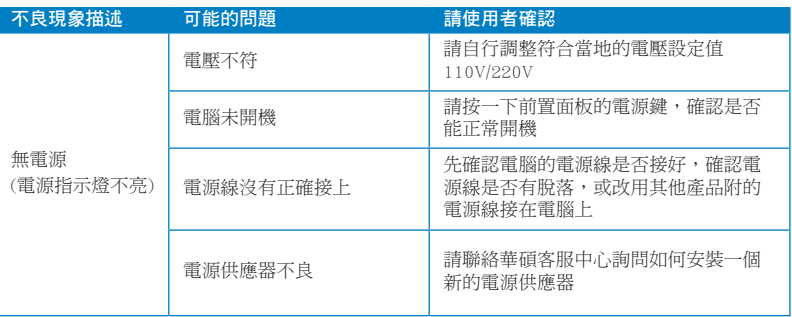

## 畫面無法顯示

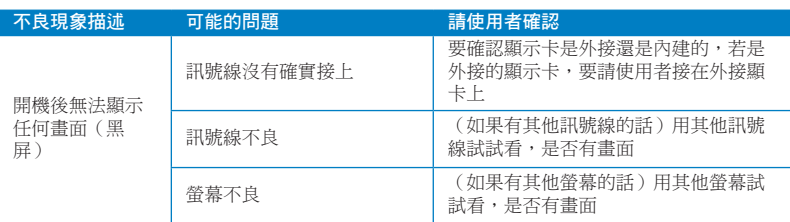

## 網路相關問題

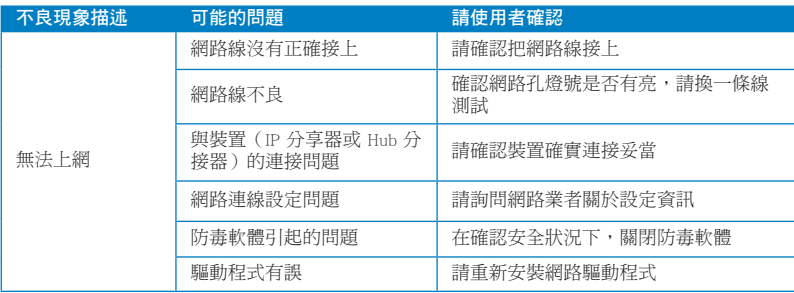

## 音效相關問題

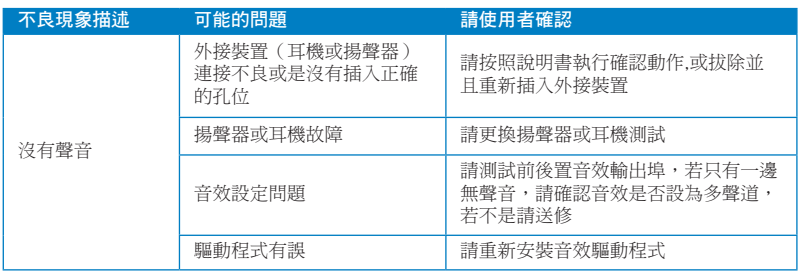

## 執行速度變慢或當機相關問題

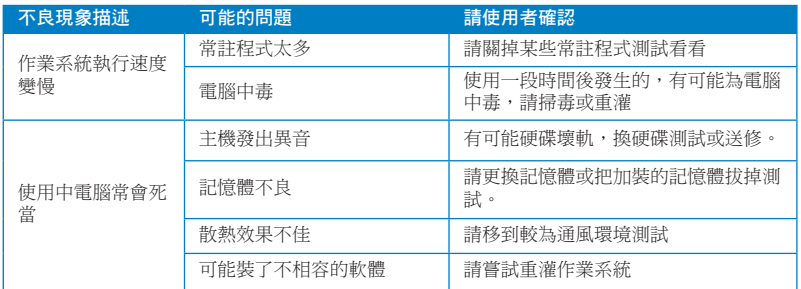

## 無法啟動微軟金鑰

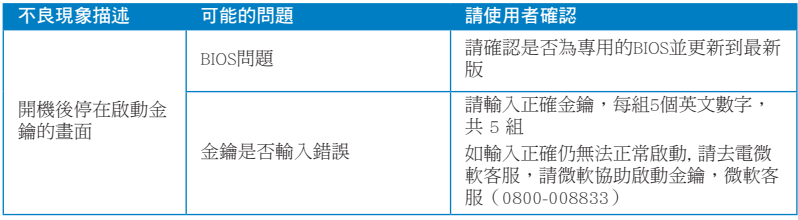

## CPU 風扇太吵

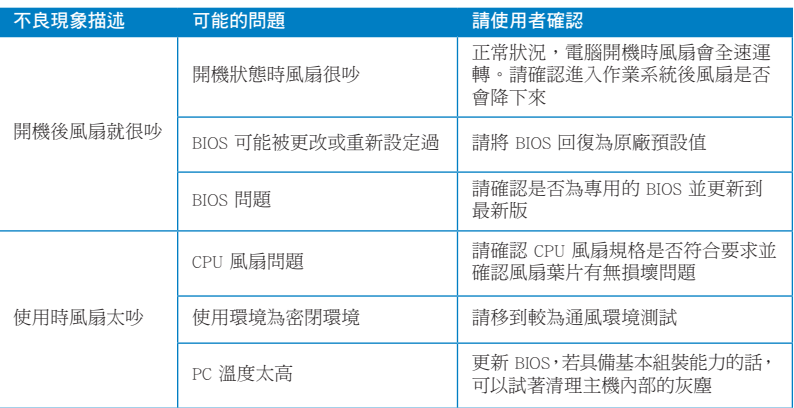

\* 若上述仍無法排除疑難,請上 ASUS Support 官方網站(http://support.asus.com)或 參閱個人電腦保固卡並與客服聯絡。

## 華碩電腦公司 ASUSTeK COMPUTER INC.(台灣)

市場訊息

地址:台灣臺北市北投區立德路 15 號 電話:+886-2-2894-3447 傳真:+886-2-2890-7798 電子郵件:info@asus.com.tw 全球資訊網:http://tw.asus.com

技術支援

電話:+886-2-2894-3447 (0800-093-456) 線上支援:http://support.asus.com/ techserv/techserv.aspx

## 華碩電腦公司 ASUSTeK COMPUTER INC.(亞太地區)

#### 市場訊息

地址:台灣臺北市北投區立德路 15號 電話:+886-2-2894-3447 傳真:+886-2-2890-7798 電子郵件:info@asus.com.tw 全球資訊網:http://tw.asus.com

技術支援

電話:+86-21-38429911 傳真:+86-21-58668722, ext. 9101# 線上支援: http://support.asus.com/ techserv/techserv.aspx

## ASUS COMPUTER INTERNATIONAL (美國)

#### 市場訊息

地址:800 Corporate Way, Fremont, California 94539, USA 電話:+1-510-739-3777 傳真: +1-510-608-4555 全球資訊網:http://usa.asus.com

技術支援 電話:+1-812-282-2787 傳直: +1-812-284-0883 線上支援:http://support.asus.com/ techserv/techserv.aspx

## ASUS COMPUTER GmbH (德國/奧地利)

#### 市場訊息

地址:Harkortstr. 21-23, 40880 Ratingen, Germany 傳真:+49-2102-959911

全球資訊網:http://www.asus.de

線上連絡:http://www.asus.de/sales (僅 回答市場相關事務的問題)

技術支援

電話:+49-1805-010923(配件)\* 電話:+49-1805-010920(系統 / 筆記型

- 電腦 / 易家族 / LCD) \*
- 傳真:+49-2102-9599-11
- 線上支援: http://support.asus.com/ techserv/techserv.aspx
- 使用德國座機撥打每分鐘話費為 0.14 歐元,使用行動電話撥打每分鐘話費為 0.42 歐元。